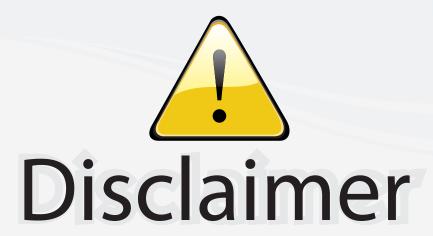

This user manual is provided as a free service by FixYourDLP.com. FixYourDLP is in no way responsible for the content of this manual, nor do we guarantee its accuracy. FixYourDLP does not make any claim of copyright and all copyrights remain the property of their respective owners.

#### About FixYourDLP.com

FixYourDLP.com (http://www.fixyourdlp.com) is the World's #1 resource for media product news, reviews, do-it-yourself guides, and manuals.

Informational Blog: http://www.fixyourdlp.com Video Guides: http://www.fixyourdlp.com/guides User Forums: http://www.fixyourdlp.com/forum

FixYourDLP's Fight Against Counterfeit Lamps: http://www.fixyourdlp.com/counterfeits

# Sponsors:

RecycleYourLamp.org – Free lamp recycling services for used lamps: http://www.recycleyourlamp.org

Lamp Research - The trusted 3rd party lamp research company: http://www.lampresearch.com

Discount-Merchant.com – The worlds largest lamp distributor: http://www.discount-merchant.com

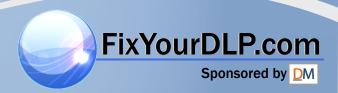

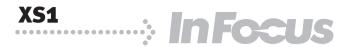

# **Reference Guide**

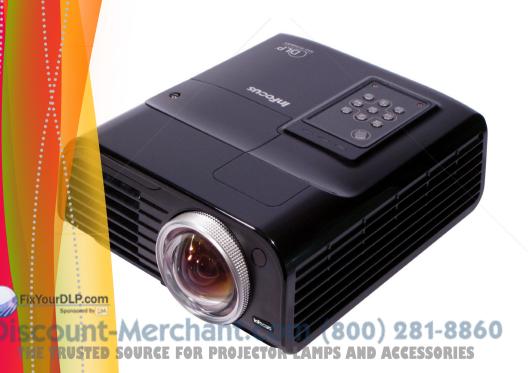

# **Table of contents**

| Introduction3                                                    | Hiding the image                         |    |
|------------------------------------------------------------------|------------------------------------------|----|
| Projector features3                                              | Operating in a high altitude environment |    |
| Shipping contents4                                               | Adjusting the sound41                    |    |
| Projector exterior view5                                         | Personalizing the projector              |    |
| Controls and functions 6                                         | menu display41                           |    |
| Positioning your                                                 | Shutting down the projector 42           |    |
| projector9                                                       | Menu operation43                         |    |
| Choosing a location9                                             | Maintenance50                            |    |
| Obtaining a preferred projected                                  | Care of the projector50                  |    |
| image size10                                                     | Lamp information51                       |    |
| Connection13                                                     | Troubleshooting57                        |    |
| Connecting a computer or monitor13                               | Specifications58                         |    |
| Connecting Video source                                          | Projector specifications 58              |    |
| devices16                                                        | Dimensions 59                            |    |
|                                                                  | Timing chart 59                          |    |
| Operation22                                                      |                                          |    |
| Starting up the projector22                                      | Copyright                                |    |
| Using the menus23                                                | information61                            |    |
| Securing the projector24                                         |                                          |    |
| Switching input signal27                                         |                                          |    |
| Creating your own startup                                        |                                          |    |
| screen                                                           |                                          |    |
| Adjusting the projected image 29                                 |                                          |    |
| Magnifying and searching for details on the projected picture 31 |                                          |    |
| Selecting the aspect ratio32                                     |                                          |    |
| Optimizing the image33                                           |                                          |    |
| Setting the presentation timer38                                 | t.com (800) 281-886                      | 50 |
| Locking control keysuman                                         | JECTOR LAMPS AND ACCESSORIES             |    |
| Freezing the image                                               |                                          |    |

# Introduction

# **Projector features**

The projector integrates high-performance optical engine projection and a user-friendly design to deliver high reliability and ease of use.

The projector offers the following features.

- Wall color correction allowing projection on surfaces of several predefined colors
- Quick auto search speeding up the signal detecting process
- Selectable password protected function
- Up to 11 sets of picture modes providing multiple choices for different projection purposes
- 3D color management allowing color adjustments to your liking
- · Detachable keypad on the projector to prevent stealing
- Splash Screen lock to prevent unauthorized use
- Selectable guick cooling function makes the projector cool in a shorter time
- Presentation timer for a better control of time during presentations
- One-key auto-adjustment to display the best picture quality
- Digital keystone correction to correct distorted images
- · Adjustable color balance control for data/video display
- High brightness projection lamp
- Ability to display 16.7 million colors
- Multi-language On-Screen Display (OSD) menus
- Switchable normal and Economic modes to reduce the power consumption
- Built-in speaker provides mixed mono audio when an audio input is connected
- Powerful AV function to provide high quality video image
- Component HDTV compatibility (YPbPr)
- HDCP compatibility

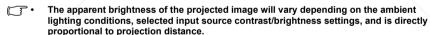

 The lamp brightness will decline over time and may vary within the lamp manufacturers specifications. This is normal and expected behavior.

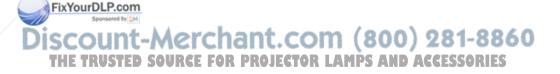

# Shipping contents

The projector is shipped with the cables required for connection to a PC or video equipment. Carefully unpack and verify that you have all of the items shown below. If any of these items are missing, please contact your place of purchase.

#### Standard accessories

The supplied accessories will be suitable for your region, and may differ from those illustrated.

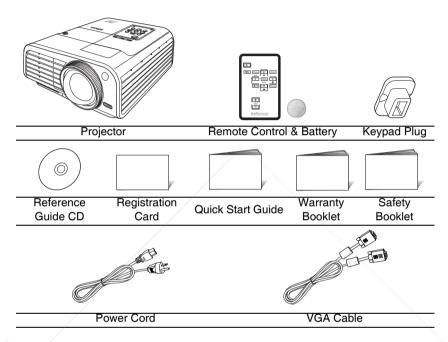

# Optional accessories

- 1. Ceiling mount, wall mount
- 2. LiteShow II wireless presentation adaptor
- 3. Pull down and pull up 4:3 screens
- 4. Cables and adaptors
- 5. Replacement lamp

FixYoun PLP Optional cases

# **Projector exterior view**

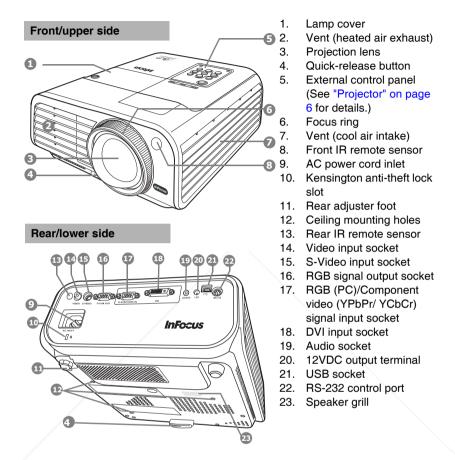

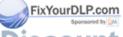

# **Controls and functions**

## **Projector**

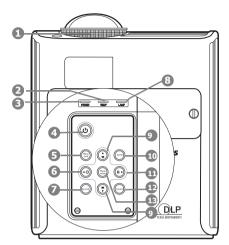

#### 1. Focus ring

Adjusts the focus of the projected image. See "Fine-tuning the image clarity" on page 29 for details.

#### 2. TEMPerature warning light

Lights up red if the projector's temperature becomes too high. See "Indicators" on page 56 for details.

#### 3. POWER indicator light

Lights up or flashes when the projector is under operation. See "Indicators" on page 56 for details.

#### 4. (I) Power

Toggles the projector on or off.

See "Starting up the projector" on page
22 and "Shutting down the projector"
on page 42 for details.

#### FixYoMenu/Exim

Turns on the On-Screen Display (OSD)
menu. Goes back to previous OSD
menu, exits and saves menu settings.
See "Using the menus" on page 23 for details.

#### 6. ◀ Left

Selects the desired menu items and makes adjustments.

#### 7. BLANK

Used to hide the screen image. See "Hiding the image" on page 40 for details.

#### 8. LAMP indicator light

Indicates the status of the lamp. Lights up or flashes when the lamp has developed a problem. See "Indicators" on page 56 for details.

# 9. Keystone/Arrow buttons ( ¬/▲Up,

#### ∠ /▼ Down)

Manually corrects distorted images resulting from an angled projection. See "Correcting keystone" on page 30 for details.

#### 10. AUTO

Automatically determines the best picture timings for the displayed image. See "Auto-adjusting the image" on page 29 for details.

#### 11. ► Right/

Activates panel key lock. See "Panel Key Lock" on page 47 for details. When the On-Screen Display (OSD) menu is activated, the #6, #9, and #11 buttons are used as directional arrows to select the desired menu items and to make adjustments. See "Using the menus" on page 23 for details.

#### 12. SOURCE

Displays the source selection bar. See "Switching input signal" on page 27 for details.

#### 13. Mode/Enter

Selects an available picture setup mode. See "Selecting a picture mode" on page 33 for details.

Enacts the selected On-Screen Display (OSD) menu item. See "Using the 11-5" menus" on page 23 for details.

#### Remote control

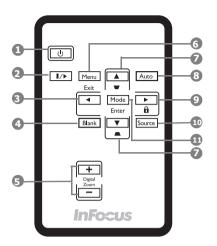

#### 1. (I) Power

Toggles the projector on or off. See "Starting up the projector" on page 22 and "Shutting down the projector" on page 42 for details.

#### 2. ||/▶FREEZE

Freezes the projected image. See "Freezing the image" on page 39 for details.

#### 3. ◀ Left

When the On-Screen Display (OSD) menu is activated, the #3, #7 and #9 buttons are used as directional arrows to select the desired menu items and to make adjustments. See "Using the menus" on page 23 for details.

#### 4. BLANK

FixYourDelatem

Used to hide the screen image. See "Hiding the image" on page 40 for

#### 5. Digital Zoom buttons (+, -)

Magnifies or reduces the projected image size. See "Magnifying and searching for details on the projected picture" on page 31 for details.

#### 6. Menu/Exit

Turns on the On-Screen Display (OSD) menu. Exits and saves menu settings. See "Using the menus" on page 23 for details.

# 7. Keystone buttons ( ▲ Up/ □ ,

#### **▼** Down/ △ )

Manually corrects distorted images resulting from an angled projection. See "Correcting keystone" on page 30 for details.

#### 8. AUTO

Automatically determines the best picture timings for the displayed image. See "Auto-adjusting the image" on page 29 for details.

#### 9. ► Right/

Activates panel key lock. See "Panel Key Lock" on page 47 for details.

#### 10. SOURCE

Displays the source selection bar. See "Switching input signal" on page 27 for details.

#### 11. Mode/Enter

Depending upon which input signal is selected, selects an available picture setup mode. See "Selecting a picture mode" on page 33 for details.

Enacts the selected On-Screen Display (OSD) menu item. See "Using the menus" on page 23 for details.

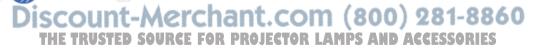

## Remote control effective range

Infra-Red (IR) remote control sensors are located on the front and the back of the projector. The remote control must be held at an angle within 30 degrees perpendicular to the projector's IR remote control sensors to function correctly. The distance between the remote control and the sensors should not exceed 8 meters (~ 26 feet).

Make sure that there are no obstacles between the remote control and the IR sensors on the projector that might obstruct the infra-red beam.

 Operating the projector from the front

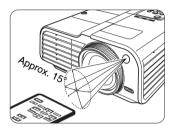

 Operating the projector from the rear

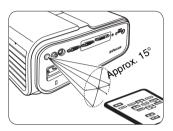

#### Replacing the remote control battery

- 1. Pull out the battery holder.
- Please follow the illustrated instructions. Push and hold the locking arm while pulling out the battery holder.
  - Insert the new battery in the holder. Note the positive polarity should face outward.
  - Push the holder into the remote control.

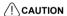

- Avoid excessive heat and humidity.
- There may be battery damage if the battery is incorrectly replaced.
- Replace only with the same or equivalent type recommended by the battery manufacturer.
- Dispose of the used battery according to the battery manufacturer's instructions.
- Never throw a battery into a fire. There may be danger of an explosion.
- rDLP.com

  Sport the battery is dead or if you will not be using the remote control for a long time, remove the

the remote control for a long time, remove the battery to prevent damage to the remote control from possible battery leakage.

THE TRUSTED SOURCE FOR PROJECTOR LAMPS AND ACCESSORIES

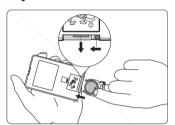

# Positioning your projector

# Choosing a location

Your projector is designed to be installed in one of four possible installation locations:

#### 1. Front Table

Select this location with the projector placed near the floor in front of the screen. This is the most common way to position the projector for quick setup and portability.

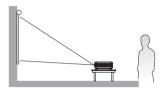

#### 2. Front Ceiling

Select this location with the projector suspended upside-down from the ceiling in front of the screen.

Purchase the InFocus Projector Ceiling Mounting Kit from your dealer to mount your projector on the ceiling.

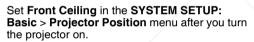

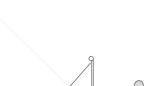

#### 3. Rear Table

Select this location with the projector placed near the floor behind the screen.

Note that a special rear projection screen is required.

Set **Rear Table** in the **SYSTEM SETUP: Basic** > **Projector Position** menu after you turn the projector on.

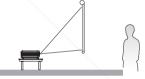

#### 4. Rear Ceiling

Select this location with the projector suspended upside-down from the ceiling behind the screen.

Note that a special rear projection screen and the InFocus Projector Ceiling Mounting Kit are required for this installation location.

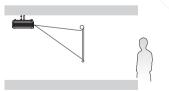

FixYourD SecRear Ceiling in the SYSTEM SETUP: Basic

>> Projector Position menu after you turn the projector on.

(800) 281-8860

Fig. Your room layout or personal preference will dictate which installation location you select. Take into consideration the size and position of your screen, the location of a suitable power outlet, as well as the location and distance between the projector and the rest of your equipment.

# Obtaining a preferred projected image size

The distance from the projector lens to the screen, the zoom setting, and the video format each factors in the projected image size.

4:3 is the native aspect ratio of this projector. To be able to project a complete 16:9 (widescreen) aspect ratio image, the projector can resize and scale a widescreen image to the projector's native aspect width. This will result in a proportionally smaller height equivalent to 75% of the projector's native aspect height.

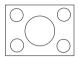

4:3 aspect image in a 4:3 aspect display area

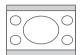

16:9 aspect image scaled to a 4:3 aspect display area

Thus, a 16:9 aspect image will not utilize 25% of the height of a 4:3 aspect image displayed by this projector. This will be seen as darkened (unlit) bars along the top and bottom (vertical 12.5% height respectively) of the 4:3 projection display area whenever displaying a scaled 16:9 aspect image in the vertical center of the 4:3 projection display area.

When determining the position of your projector, you should consider its intended use and input signal aspect ratios. All inputs (other than composite Video being fed a 16:9 aspect signal) will display in a 4:3 aspect ratio (and will require an additional 33% display height than that of the scaled 16:9 aspect image projection area).

Do not select a permanent projector position based upon a 16:9 projection if you will ever need to select an input (other than composite Video being fed a 16:9 aspect signal).

The projector should always be placed horizontally level (like flat on a table), and positioned directly perpendicular (90° right-angle square) to the horizontal center of the screen. This prevents image distortion caused by angled projections (or projecting onto angled surfaces).

The modern digital projector does not project directly forward (like older style reel-to-reel film projectors did). Instead, digital projectors are designed to project at a slightly upward angle above the horizontal plane of the projector. This is so that they can be readily placed on a table and will project forward and upwards onto a screen positioned so that the bottom edge of the screen is above the level of the table (and everyone in the room can see the screen).

If the projector is mounted on a ceiling, it must be mounted upside-down so that it projects at a slightly downward angle.

You can see from the diagram on page 12, that this type of projection causes the bottom edge of the projected image to be vertically offset from the horizontal plane ixYou of the projector. When ceiling mounted, this refers to the top edge of the projected image.

If the projector is positioned further away from the screen, the projected image size increases, and the vertical offset also increases proportionately.

When determining the position of the screen and projector, you will need to account for both the projected image size and the vertical offset dimension, which are directly proportional to the projection distance.

InFocus has provided a table of 4:3-aspect-ratio screen sizes to assist you in determining the ideal location for your projector. There are two dimensions to consider, the perpendicular horizontal distance from the center of the screen (projection distance), and the vertical offset height of the projector from the horizontal edge of the screen (offset).

# How to determine the position of the projector for a given screen size

- 1. Select your screen size.
- Refer to the table and find the closest match to your screen size in the left columns labelled "4:3 screen diagonal". Using this value, look across this row to the right to find the corresponding average distance from screen value in the column labelled "Recommended projection distance from screen in mm". This is the projection distance.
- 3. On that same row, look across to the right column and make note of the Vertical offset value. This will determine the final vertical offset placement of the projector in relation to the edge of the screen.
- 4. The recommended position for the projector is aligned perpendicular to the horizontal center of the screen, at the distance from the screen determined in step 2 above, and offset by the value determined in step 3 above.

For example, if you are using a 108 inch screen, the recommended projection distance is 1459 mm and with a vertical offset of 165 mm.

If you place the projector in a different position (to that recommended), you will have to tilt it down or up to center the image on the screen. In these situations, some image distortion will occur. Use the Keystone function to correct the distortion. See "Correcting keystone" on page 30 for details.

# How to determine the recommended screen size for a given distance

This method can be used for situations where you have purchased this projector and would like to know what screen size will fit in your room.

The maximum screen size is limited by the physical space available in your room.

- 1. Measure the distance between the projector and where you want to position the screen. This is the projection distance.
- Refer to the table and find the closest match to your measurement in the average distance from screen column labelled "Recommended projection distance from screen in mm".
- 3. Using this value, look across that row to the left to find the corresponding screen diagonal listed in that row. That is the projected image size of the projector at that projection distance.
- 4. On that same row, look across to the right column and make note of the Vertical offset value. This will determine the final placement of the screen in relation to the horizontal plane of the projector.

  For example, if your measured projection distance was 1.5 m (1500 mm), the

For example, if your measured projection distance was 1.5 m (1500 mm), the closest match in the "Recommended projection distance from screen in mm" column is 1459 mm. Looking across this row shows that a 9' (108") screen is required. If you can only obtain metric sized screens, the screen size is 2743 mm diagonally.

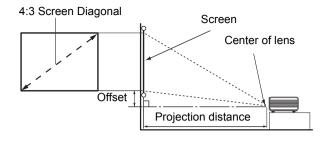

| 4:3 screen diagonal |        | gonal | Recommended projection distance | Vertical offset in |
|---------------------|--------|-------|---------------------------------|--------------------|
| Feet                | Inches | mm    | from screen in mm               | mm                 |
|                     |        | 1692  | 900                             | 101                |
| 6                   | 72     | 1829  | 973                             | 110                |
|                     |        | 2000  | 1064                            | 120                |
| 7                   | 84     | 2134  | 1135                            | 128                |
| 8                   | 96     | 2438  | 1297                            | 146                |
|                     |        | 2500  | 1330                            | 150                |
| 9                   | 108    | 2743  | 1459                            | 165                |
|                     |        | 3000  | 1596                            | 180                |
|                     |        | 3007  | 1600                            | 180                |

There is 3% tolerance among these numbers due to optical component variations. InFocus recommends that if you intend to permanently install the projector, you should physically test the projection size and distance using the actual projector in situ before you permanently install it, so as to make allowance for this projector's optical characteristics. This will help you determine the exact mounting position so that it best suits your installation location.

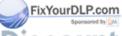

# Connection

When connecting a signal source to the projector, be sure to:

- 1. Turn all equipment off before making any connections.
- 2. Use the correct signal cables for each source.
- 3. Ensure the cables are firmly inserted.
- In the connections shown below, some cables may not be included with the projector (see "Shipping contents" on page 4). They are commercially available from electronics stores.

# Connecting a computer or monitor

# Connecting a computer

The projector provides a VGA and DVI input sockets that allow you to connect it to both IBM® compatibles and Macintosh® computers. A Mac adapter (an optional accessory) is needed if you are connecting legacy version Macintosh computers.

# To connect the projector to a notebook or desktop computer (either through a VGA cable or VGA to DVI-A cable):

- With a VGA cable:
- Take the supplied VGA cable and connect one end to the D-Sub output socket of the computer.
- Connect the other end of the VGA cable to the D-SUB/COMP. IN signal input socket on the projector.
- With a VGA to DVI-A cable:
- Take a VGA to DVI-A cable and connect the VGA end to the D-Sub output socket of the computer.
- Connect the DVI end of the VGA to DVI-A cable to the DVI signal input socket on the projector.
- If you wish to make use of the projector (mixed mono) speaker in your
  presentations, take a suitable audio cable and connect one end of the
  cable to the audio output socket of the computer, and the other end to the
  AUDIO socket of the projector.
  - Once connected, the audio can be controlled by the projector On-Screen Display (OSD) menus. See "Audio Settings" on page 48 for details.

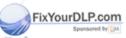

The final connection path should be like that shown in the following diagram:

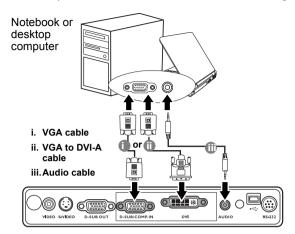

Many notebooks do not turn on their external video ports when connected to a projector.

Usually a key combo like FN + F3 or CRT/LCD key turns the external display on/off. Locate a function key labeled CRT/LCD or a function key with a monitor symbol on the notebook. Press FN and the labeled function key simultaneously. Refer to your notebook's documentation to find your notebook's key combination.

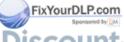

# Connecting a monitor

If you want to view your presentation close-up on a monitor as well as on the screen, you can connect the D-SUB OUT signal output socket on the projector to an external monitor with a VGA or VGA to DVI-A cable by following the instructions below.

# To connect the projector to a monitor (either through a VGA cable or VGA to DVI-A cable):

· With a VGA cable:

With a VGA to DVI-A cable:

Note: Your monitor must be equipped with a DVI input socket.

 Connect the projector to a computer as described in "Connecting a computer" on page 13.

The D-SUB output only works when an appropriate D-SUB input is made to the projector. Be sure the projector is connecting with the computer using the D-SUB/COMP. IN socket, not the DVI socket.

- Take a suitable VGA cable (only one supplied) and connect one end of the cable to the D-Sub input socket of the video monitor.
- Connect the other end of the cable to the D-SUB OUT socket on the projector.
- Take a VGA to DVI-A cable and connect the DVI end of the cable to the DVI input socket of the video monitor.
- Connect the VGA end of the cable to the D-SUB OUT socket on the projector.

Notebook or desktop computer

The final connection path should be like that shown in the following diagram:

(DVI)

i. VGA to DVI-A cable

ii. VGA cable

iii. VGA cable

iii. VGA cable

iii. VGA cable

THE TRUSTED SOUR FOR PROJECTOR LAWPS AND ACCESSORIES

# **Connecting Video source devices**

This section describes how to connect the projector to Video source devices using video cables. Video cable connections are recommended for Video presentations.

You can connect your projector to various Video source devices that provide any one of the following output sockets:

- DVI
- Component Video
- S-Video
- Video (composite)

You need only connect the projector to a Video source device using just one of the above connecting methods, however each provides a different level of video quality. The method you choose will most likely depend upon the availability of matching terminals on both the projector and the Video source device as described below:

#### Best video quality

The best available video connection method is DVI. If your source device is equipped with a DVI socket, based on the type of DVI connector you have, you can enjoy digital or high-end analog video quality.

See "Connecting a DVI source device" on page 17 for how to connect the projector to a DVI source device and other details.

If no DVI source is available, the next best video signal is Component Video (not to be confused with composite Video). Digital TV tuners and DVD players output Component Video natively, so if available on your devices, they should be your connection method of choice in preference to S-Video or (composite) Video.

See "Connecting a Component Video source device" on page 19 for how to connect the projector to a component video device.

#### Better video quality

The S-Video method provides a better quality analog video than standard composite Video. If you have both composite Video and S-Video output terminals on your Video source device, you should elect to use the S-Video option.

See "Connecting an S-Video source device" on page 20 for how to connect the projector to an S-Video device.

#### Least video quality

Composite Video is an analog video and will result in a perfectly acceptable, but less than optimal result from your projector, being the least video quality of the available methods described here.

XYOU See "Connecting a composite Video source device" on page 21 for how to connect the projector to a composite Video device.

#### Connecting audio

The projector has a built-in mono speaker which is designed to provide basic audio functionality accompanying data presentations for business purposes only. It is not designed for, nor intended for stereo audio reproduction use as might be expected in home theatre or home cinema applications. Any stereo audio input (if provided), is mixed into a common mono audio output through the projector speaker.

# Connecting a DVI source device

The projector provides a DVI input socket that allows you to connect it to a DVI source device like a DVD player, or a VGA output device like a notebook or desktop computer.

There are three types of DVI connectors: DVI-A, DVI-D, and DVI-I. The DVI-I socket is an integrated connector which supports both formats: DVI-A, and DVI-D.

DVI-A format is used to carry a DVI signal to an analog (VGA) display, or viceversa. Although some signal quality is lost from the signal conversion, it still transmits higher picture quality than a standard VGA connection.

DVI-D format is used to directly carry a digital signal to a digital display without signal conversion. The pure digital connection provides faster and higher image quality than an analog connection, due to the nature of the digital format.

DVI-A and DVI-D formats are non-interchangeable. You cannot connect a DVI-A format connector to DVI-D equipment and visa-versa. Make sure you know which kind of format your equipment is fitted with before you purchase any cables. Or you can purchase a DVI-I cable which will be more useful in any type of DVI connection situation.

Examine your source device to determine if it has an unused DVI output socket available:

- If so, you can continue with this procedure.
- If not, you will need to reassess which method you can use to connect to the
  device.

#### To connect the projector to a DVI source device or a computer:

- For information on connecting a DVI source device to a computer through a VGA to DVI-A cable, see "Connecting a computer" on page 13.
  - Take a DVI (DVI-D or DVI-I) cable and connect one end to the DVI output socket of the DVI source device.
  - 2. Connect the other end of the cable to the DVI signal input socket on the projector.
  - 3. If you wish to make use the projector (mixed mono) speaker, take a suitable audio cable and connect one end of the cable to the audio output sockets of the video device, and the other end to the AUDIO socket of the projector. Once connected, the audio can be controlled by the projector On-Screen Display (OSD) menus. See "Audio Settings" on page 48 for details.

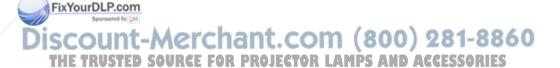

The final connection path should be like that shown in the following diagram:

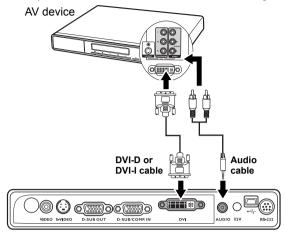

In the unlikely event that you connect the projector to a DVD player via the projector's DVI-D input and the projected picture displays wrong colors, please change the color space to YUV. See "Changing Color Space" on page 28 for details.

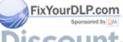

# **Connecting a Component Video source device**

Examine your Video source device to determine if it has a set of unused Component Video output sockets available:

- If so, you can continue with this procedure.
- If not, you will need to reassess which method you can use to connect to the
  device.

#### To connect the projector to a Component Video source device:

- Take a Component Video to VGA (D-Sub) adaptor cable and connect the end with 3 RCA type connectors to the Component Video output sockets of the Video source device. Match the color of the plugs to the color of the sockets; green to green, blue to blue; and red to red.
- Connect the other end of the Component Video to VGA (D-Sub) adaptor cable (with a D-Sub type connector) to the D-SUB/COMP. IN socket on the projector.
- 3. If you wish to make use the projector (mixed mono) speaker, take a suitable audio cable and connect one end of the cable to the audio output sockets of the video device, and the other end to the AUDIO socket of the projector. Once connected, the audio can be controlled by the projector On-Screen Display (OSD) menus. See "Audio Settings" on page 48 for details.

The final connection path should be like that shown in the following diagram:

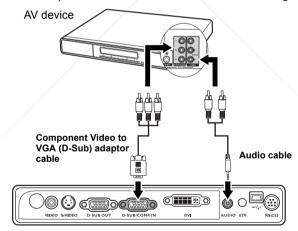

The projector is only capable of playing mixed mono audio, even if a stereo audio input is connected. See "Connecting audio" on page 16 for details.

\*\* If the selected video image is not displayed after the projector is turned on and the correct video source has been selected, check that the Video source device is turned on and operating correctly. Also check that the signal cables have been connected correctly.

THE TRUSTED SOURCE FOR PROJECTOR LAMPS AND ACCESSORIES

# Connecting an S-Video source device

Examine your Video source device to determine if it has an unused S-Video output socket available:

- If so, you can continue with this procedure.
- If not, you will need to reassess which method you can use to connect to the
  device.

#### To connect the projector to an S-Video source device:

- Take an S-Video cable and connect one end to the S-Video output socket of the Video source device.
- Connect the other end of the S-Video cable to the S-VIDEO socket on the projector.
- 3. If you wish to make use the projector (mixed mono) speaker, take a suitable audio cable and connect one end of the cable to the audio output sockets of the video device, and the other end to the AUDIO socket of the projector. Once connected, the audio can be controlled by the projector On-Screen Display (OSD) menus. See "Audio Settings" on page 48 for details.

The final connection path should be like that shown in the following diagram:

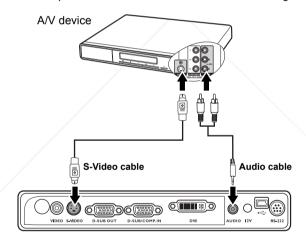

- The projector is only capable of playing mixed mono audio, even if a stereo audio input is connected. See "Connecting audio" on page 16 for details.
- If the selected video image is not displayed after the projector is turned on and the correct video source has been selected, check that the Video source device is turned on and XYOUTD positing correctly. Also check that the signal cables have been connected correctly.
- If you have already made a Component Video connection between the projector and this S-Video source device using Component Video connections, you need not connect to this device using an S-Video connection as this makes an unnecessary second connection of poorer picture quality. See "Connecting Video source devices" on page 16 for details.

# Connecting a composite Video source device

Examine your Video source device to determine if it has a set of unused composite Video output sockets available:

- If so, you can continue with this procedure.
- If not, you will need to reassess which method you can use to connect to the device.

#### To connect the projector to a composite Video source device:

- Take a Video cable and connect one end to the composite Video output socket of the Video source device.
- Connect the other end of the Video cable to the VIDEO socket on the projector.
- 3. If you wish to make use the projector (mixed mono) speaker, take a suitable audio cable and connect one end of the cable to the audio output sockets of the video device, and the other end to the AUDIO socket of the projector. Once connected, the audio can be controlled by the projector On-Screen Display (OSD) menus. See "Audio Settings" on page 48 for details.

The final connection path should be like that shown in the following diagram:

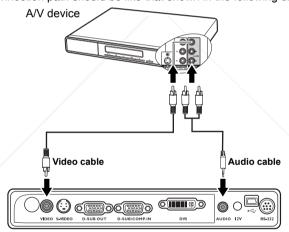

- The projector is only capable of playing mixed mono audio, even if a stereo audio input is connected. See "Connecting audio" on page 16 for details.
- If the selected video image is not displayed after the projector is turned on and the correct video source has been selected, check that the Video source device is turned on and FixYourDLP coerating correctly. Also check that the signal cables have been connected correctly.
- You need only connect to this device using a composite Video connection if Component Video and S-Video inputs are unavailable for use. See "Connecting Video source devices" on page 16 for details.

THE TRUSTED SOURCE FOR PROJECTOR LAMPS AND ACCESSORIES

# Operation

# Starting up the projector

- Plug the power cord into the projector and into a wall socket. Turn on the wall socket switch (where fitted). Check that the **Power** indicator on the projector lights orange after power has been applied.
- 2. Remove the lens cover. If it is left on, it could become deformed due to the heat produced by the projection lamp.

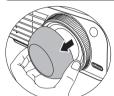

Press Power on the projector or remote control to start the projector. The Power indicator light flashes green and stays green when the projector is on.
 The start up procedure takes about 30 seconds. In the later stage of start up, a startup logo is projected.
 (If necessary) Rotate the focus ring to adjust the image clearness.

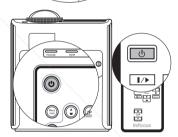

- If the projector is still hot from previous activity, it will run the cooling fan for approximately 90 seconds before energizing the lamp.
  - If you are prompted for a password, press
    the arrow buttons to enter a six digit
    password. See "Utilizing the password function" on page 24 for details.
  - 5. Switch all of the connected equipment on.
- The projector will start to search for input signals. The current input source being scanned displays on the screen. If the projector doesn't detect a valid signal, the 'No Signal' message will continue displaying until an input source ixyourDLpsignal is found.

You can also press **SOURCE** on the projector or remote control to select your desired input signal. See "Switching input signal" on page 27 for details.

THE TRUSTED SOURCE FOR PROJECTOR LAMPS AND ACCESSORIES

# Using the menus

The projector is equipped with On-Screen Display (OSD) menus for making various adjustments and settings.

Below is the overview of the OSD menu.

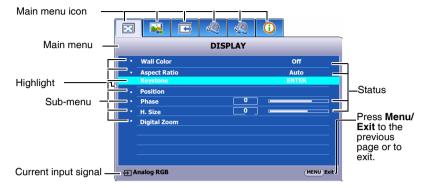

To use the OSD menus, please set the OSD menu to your familiar language first.

 Press Menu/Exit on the projector or remote control to turn the OSD menu on.

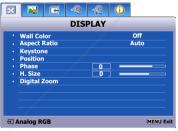

Press ▼ to highlight
 Language and press ◀/▶
 to select a preferred language.

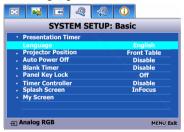

 Use ◀/▶ to highlight the SYSTEM SETUP: Basic menu.

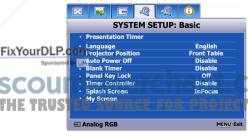

 Press Menu/Exit twice\* on the projector or remote control to leave and save the settings.

> \*The first press leads you back to the main menu and the second press closes the OSD menu.

om (800) 281-8860 or lamps and accessories

# Securing the projector

# Using a security cable lock

The projector has to be installed in a safe place to prevent theft. Otherwise, purchase a lock, such as the Kensington lock, to secure the projector. You can locate a Kensington lock slot on the rear side of the projector. See item 10 on page 5 for details.

A Kensington security cable lock is usually a combination of key(s) and the lock. Refer to the lock's documentation for finding out how to use it.

# Removing the control keypad on the projector

The control keypad on the projector is detachable. Once the keypad is removed from the projector, it is not possible to operate it without the control keypad or remote control. We suggest that you keep the control keypad and remote control far from the projector in case they are taken together with it.

#### To remove the control keypad:

- Locate the screw locations on the lower corner of the control keypad.
- 2. Completely loosen the screws.
- Lift the control keypad by pulling the screws.
- 4. Remove the control keypad from the projector.
- After removing the control keypad from the projector, you can use the keypad plug supplied to cover the keypad socket if necessary.

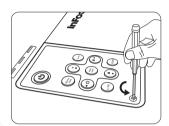

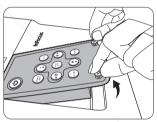

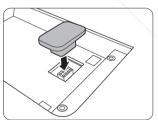

# Fix Utilizing the password function

For security purposes and to help prevent unauthorized use, the projector includes an option for setting up password security. The password can be set through the On-Screen Display (OSD) menu.

You will be inconvenienced if you activate the password functionality and subsequently forget the password. Print this reference guide (if necessary) and write the password you used in this guide, and keep it in a safe place for later use.

#### Setting a password

CONTROL OF THE PROPERTY OF THE PROPERTY OF THE used unless the correct password is entered every time the projector is started.

Once a password has been set and the splash screen lock is activated, you cannot change the splash screen that displays at projector startup unless the correct password is entered.

- 1. Open the OSD menu and go to the SYSTEM SETUP: Advanced > Security Settings menu. Press Mode/Enter. The Security Settings page displays.
- Highlight Change Security Settings and press Mode/Enter. 2.
- 3. As pictured to the right, the four arrow buttons ( $\triangle$ ,  $\triangleright$ ,  $\nabla$ ,  $\triangleleft$ ) respectively represent 4 digits (1, 2, 3, 4). According to the password you desire to set, press the arrow buttons to enter six digits for the password.
- 4 Confirm the new password by re-entering the new password.
  - Once the password is set, the OSD menu returns to the Security Settings page.

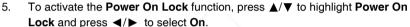

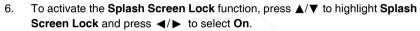

When the Splash Screen Lock is activated, the My Screen function in the SYSTEM SETUP: Basic menu will be password-protected.

| The digits being input will display as asterisks on-screen. Write your selected password dow | /n |
|----------------------------------------------------------------------------------------------|----|
| here in this reference guide in advance or right after the password is entered so that it is |    |
| available to you should you ever forget it.                                                  |    |

Password:

Keep this reference guide in a safe place.

To leave the OSD menu, press Menu/Exit.

### If you forget the password

If the password function is activated, you will be asked to enter the six digit password every time you turn on the projector. If you enter the wrong password, the password error message as pictured to the right displays lasting for three seconds, and the INPUT PASSWORD message FixYourDfbllowsnYou can retry by entering another six-

sidigit password, or if you did not record the password in this reference guide, and you

absolutely do not remember it, you can use the

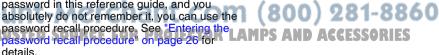

If you enter an incorrect password 5 times in succession, the projector will automatically shut down in a short time.

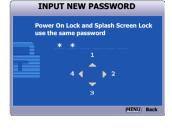

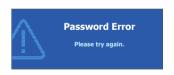

#### Entering the password recall procedure

Press and hold **AUTO** on the projector or remote control for 3 seconds. The projector will display a coded number on the screen. Write down the number and turn off your projector. Seek help from the local service center to decode the number. You may be required to provide proof of purchase documentation to verify that you are an authorized user of the projector.

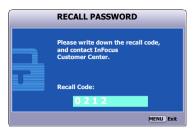

#### Changing the password

- Open the OSD menu and go to the SYSTEM SETUP: Advanced> Security Settings > Change Password menu.
- Press Mode/Enter. The message 'INPUT CURRENT PASSWORD' displays.
- 3. Enter the old password.
  - If the password is correct, another message 'INPUT NEW PASSWORD' displays.
  - ii. If the password is incorrect, the password error message displays lasting for three seconds, and the message 'INPUT CURRENT PASSWORD' displays for your retry. You can press Menu/Exit to cancel the change or try another password.
- 4. Enter a new password.

| The digits being input will display as asterisks on-screen. Write your selected password down |
|-----------------------------------------------------------------------------------------------|
| here in this reference guide in advance or right after the password is entered so that it is  |
| available to you should you ever forget it.                                                   |

Password: \_\_ \_ \_ \_ \_ \_ \_\_\_\_\_

Keep this reference guide in a safe place.

- 5. Confirm the new password by re-entering the new password.
- You have successfully assigned a new password to the projector. Remember to enter the new password next time the projector is started.
- 7. To leave the OSD menu, press Menu/Exit.

#### Disabling the password function

To disable password protection, go back to the **SYSTEM SETUP: Advanced** > **Security Settings** > **Change Security Settings** menu after opening the OSD menu system. Press **Mode/Enter**. The message '**INPUT PASSWORD**' displays. Enter the current password.

FixYourDLP.com the password is correct, the OSD menu returns to the Security Settings specified by page.

Press ▼ to highlight **Power On Lock** and press ◀/▶ to select **Off**. You will not have to enter the password next time when turning on the

THE TRUSTED OPECTOR CE FOR PROJECTOR LAMPS AND ACCESSORIES

Press ▼ to highlight Splash Screen Lock and press ◀/▶ to select Off. The Splash Screen function in the SYSTEM SETUP: Basic menu will be available for your change.

- ii. If the password is incorrect, the password error message displays lasting for three seconds, and the message 'INPUT PASSWORD' displays for your retry. You can press Menu/Exit to cancel the change or try another password.
- Though the password function is disabled, you need to keep the old password in hand should you ever need to re-activate the password function by entering the old password.

# Switching input signal

The projector can be connected to multiple devices at the same time. However, it can only display one full screen at a time. When starting up, the projector automatically searches for the available signals.

Be sure the **Quick Auto Search** function in the **SOURCE** menu is **On** (which is the default of this projector) if you want the projector to automatically search for the signals.

You can also manually cycle through the available input sources.

- Press SOURCE on the projector or remote control. A source selection bar displays.
- Press ▲ /▼ until your desired signal is selected and press Mode/Enter.
   Once detected, the selected source information will display on the screen for seconds. If there is multiple equipment connected to the projector, repeat steps 1-2
- The brightness level of the projected image will change accordingly when you switch between different input signals. Data (graphic) "PC" presentations using mostly static images are generally brighter than "Video" using mostly moving images (movies).

to search for another signal.

The input signal type effects the options available for the Picture Mode. See "Selecting a picture mode" on page 33 for details.

The native display resolution of this projector is in a 4:3 aspect ratio. For best display picture results, you should select and use an input source which outputs at this resolution. Any other resolutions will be scaled by the projector depending upon the 'aspect ratio' setting, which may cause some image distortion or loss of picture clarity. See "Selecting Displayment and the aspect ratio" on page 32 for details.

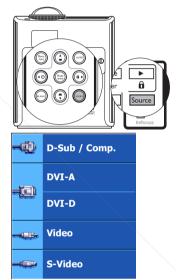

If the frequency/resolution of the input signal exceeds the projector's operating range, you will see the message 'Out of Range' displayed on a blank screen. Please change to an input signal

1 (800) 281-8860
AMPS AND ACCESSORIES

which is compatible with the projector's resolution or set the input signal to a lower setting. See "Timing chart" on page 59 for details.

# **Changing Color Space**

In the unlikely event that you connect the projector to a DVD player via the projector's **DVI-D** input and the projected picture displays wrong colors, please change the color space to YUV.

#### To do this:

- 1. Press **Menu/Exit** and then press **◄/▶** until the **SOURCE** menu is highlighted.
- Press ▼ to highlight Color Space Conversion and press YUV.

This function is only available when the DVI-D input socket is in use.

# Creating your own startup screen

In addition to selecting the projector preset startup screen from among InFocus logo, Black or Blue screen, you can make your own startup screen that is a picture projected from your computer or video source.

To create your own startup screen, project the picture you want to use as your startup screen from either a computer or video source. The rest steps are as follows.

- 1. Press Menu/Exit and then press **◄/▶** until the **SYSTEM SETUP: Basic** menu is highlighted.
- 2 Press ▼ to highlight My Screen and press Mode/Enter.
- 3. A confirmation message displays. Press Mode/Enter again.
- 4 The message 'Screen Capturing...' displays while the projector is processing the picture. Please wait.
- 5. If the action is successful, you see the message 'Capture Succeeded' on the screen. The captured picture is saved as My Screen.
- 6. To view the captured picture displayed as the startup screen, set My Screen in the SYSTEM SETUP: Basic > Splash Screen menu and restart the projector.

In the unlikely event that the capturing action fails, change your target picture.

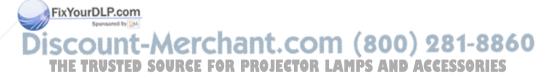

# Adjusting the projected image

# Adjusting the projection angle

The projector is equipped with 1 quick-release adjuster foot and 1 rear adjuster foot. These adjusters change the image height and projection angle. To adjust the projector:

- Press the quick-release button and lift the front of the projector. Once the image is positioned where you want it, release the quick-release button to lock the foot in position.
- Screw the rear adjuster foot to fine tune the horizontal angle.

To retract the foot, hold up the projector while pressing the quick-release button, then slowly lower the projector. Screw the rear adjuster foot in a reverse direction.

If the projector is not placed on a flat surface or the screen and the projector are not perpendicular to each other, the projected image becomes trapezoidal. To correct this situation, see "Correcting keystone" on page 30 for details.

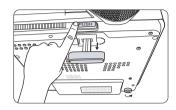

#### / WARNING

- Do not look into the lens while the lamp is on. The strong light from the lamp may cause damage to your eyes.
- Be careful when you press the adjuster button as it is close to the exhaust vent where hot air comes from.

# Auto-adjusting the image

In some cases, you may need to optimize the picture quality. To do this, press **AUTO** on the projector or remote control. Within 3 seconds, the built-in Intelligent Auto Adjustment function will re-adjust the values of Frequency and Clock to provide the best picture quality.

The current source information will be displayed in the corner of the screen for 3 seconds.

The screen will be blank while AUTO is functioning.

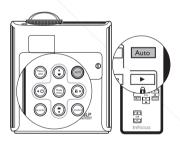

# Fine-tuning the image clarity

If needed, sharpen the picture by rotating the focus ring.

TRUSTED SOURCE FOR PROJECTOR I

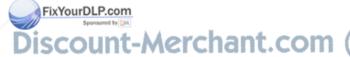

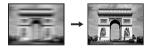

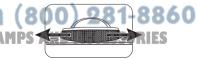

# **Correcting keystone**

Keystoning refers to the situation where the projected image is noticeably wider at either the top or bottom. It occurs when the projector is not perpendicular to the screen.

To correct this, besides adjusting the height of the projector, you will need to manually correct it following ONE of these steps.

- Press \( \subseteq / \subseteq \) on the projector or remote control to display the Keystone correction page. Press \( \subseteq \) to correct keystoning at the top of the image. Press \( \subseteq \) to correct keystoning at the bottom of the image.

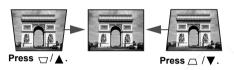

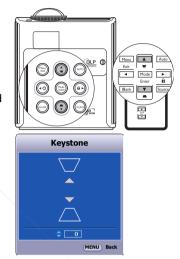

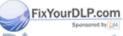

# Magnifying and searching for details on the projected picture

If you need to find the details on the projected picture, magnify the picture. Use the direction arrow keys for navigating the picture.

- · Using the remote control
- Press Digital Zoom +/- to display the Zoom bar. Press Digital Zoom + to magnify the center of the picture. Press the key repeatedly until the picture size is suitable for your need.
- Use the directional arrows (▲, ▼, ◄, ►)
   on the projector or remote control to navigate the picture.
- To restore the picture to its original size, press AUTO. You can also press Digital Zoom -. When the key is pressed again, the picture is further reduced until it is restored to the original size.

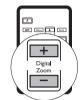

The picture can only be navigated after the picture is magnified. You can further magnify the picture while searching for details.

- · Using the OSD menu
- Press Menu/Exit and then press ◀ /▶ until the DISPLAY menu is highlighted.
- Press ▼ to highlight **Digital Zoom** and press **Mode/Enter**. The Zoom bar displays.
- 3. Press ▲ repeatedly to magnify the picture to a desired size.
- To navigate the picture, press Mode/Enter to switch to the paning mode and press the directional arrows (▲, ▼ , ◄ , ▶ ) on the projector or remote control to navigate the picture.
- To reduce size of the picture, press Mode/Enter to switch back to the zoom in/out function, and press AUTO to restore the picture to its original size. You can also press ▼ repeatedly until it is restored to the original size.

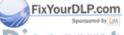

# Selecting the aspect ratio

The 'aspect ratio' is the ratio of the image width to the image height. Most analog TV and computers are in 4:3 ratio, which is the default for this projector, and digital TV and DVDs are usually in 16:9 ratio.

With the advent of digital signal processing, digital display devices like this projector can dynamically stretch and scale the image output to a different aspect than that of the image input source.

To change the projected picture ratio (no matter what aspect the source is):

- Press Menu/Exit and then press ◀ /▶ until the DISPLAY menu is highlighted.
- Press ▼ to highlight Aspect Ratio.
- Press ◀/▶ to select an aspect ratio to suit the format of the video signal and your display requirements.

#### About the aspect ratio

In the pictures below, the black portions are inactive areas and the white portions are active areas. OSD menus can be displayed on those unused black areas.

- 4:3: Scales an image so that it is displayed in the center of the screen with a 4:3 aspect ratio. This is most suitable for 4:3 images like computer monitors, standard definition TV and 4:3 aspect DVD movies, as it displays them without aspect alteration.
- 16:9: Scales an image so that it is displayed in the center of the screen with a 16:9 aspect ratio. This is most suitable for images which are already in a 16:9 aspect, like high definition TV, as it displays them without aspect alteration.

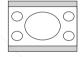

Auto: Scales an image proportionally to fit the projector's
native resolution in its horizontal width. This is suitable for the
incoming image which is either in 4:3 nor 16:9 and you want
to make most use of the screen without altering the image's
aspect ratio.

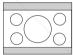

4. **Real**: The image is projected as its original resolution, and resized to fit within the display area. For input signals with lower resolutions, the projected image will display smaller than if resized to full screen. You could adjust the zoom setting or move the projector towards the screen to increase the image size if necessary. You may also need to refocus **FixYourDLP**the projector after making these adjustments.

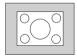

# Optimizing the image

# Selecting a picture mode

The projector is preset with several predefined picture modes so that you can choose one to suit your operating environment and input source picture type.

To select a operation mode that suits your need, you can follow one of the following steps.

- Press Mode/Enter repeatedly until your desired mode is selected.
- Go to the PICTURE > Preset Mode menu and press ◀/▶ to select a desired mode.

# Picture modes for different types of signals

The picture modes available for different types of signals are listed below.

# Mode Enter

A slight variation in the picture brightness and colors may be observed during the very short time of switching picture modes.

#### PC/DVI-A/DVI-D Signal Input

- Brightest mode (Default): Maximizes the brightness of the projected image.
  This mode is suitable for environments where extra-high brightness is
  required, such as using the projector in well lit rooms.
- Presentation mode: Is designed for presentations. The brightness is emphasized in this mode to match PC and notebook coloring.
- Photo mode: Maximizes the purity of RGB colors to provide true-to-life images regardless of brightness setting. It is most suitable for viewing photos taken with an sRGB compatible and properly calibrated camera, and for viewing PC graphic and drawing applications such as AutoCAD.
- Cinema mode: Is appropriate for playing colorful movies, video clips from digital cameras or DVs through the PC input for best viewing in a blackened (little light) environment.
- User 1/User 2 mode: Recalls the settings customized based on the current available picture modes. See "Setting the User 1/User 2 mode" on page 34 for details.

#### YPbPr/S-Video/Video/HDCP Signal Input

- Brightest mode: Is suitable for playing gamebox-based video games in a normal living room lighting level environment.
- 2. **Standard mode (Default)**: Is appropriate for viewing colorful movies, video clips from digital cameras or DVs.

**Cinema mode**: Is suitable for enjoying dark movies or DVD movies best viewed in a blackened (little light) home cinema or lounge room environment.

 User 1/User 2 mode: Recalls the settings customized based on the current available picture modes. See "Setting the User 1/User 2 mode" on page 34 for details.

#### Setting the User 1/User 2 mode

There are two user-definable modes if the current available picture modes are not suitable for your need. You can use one of the picture modes (except the User 1/2) as a starting point and customize the settings.

- Press Menu/Exit to open the On-Screen Display (OSD) menu. 1.
- 2 In the **PICTURE** menu, highlight **Preset Mode** and press **◄/▶** to select User 1 or User 2.
- Press ▼ to highlight Reference Mode. 3

This function is only available when User 1, or User 2 mode is selected up in the Preset Mode sub-menu item.

- 4 Press **◄/▶** to select an picture mode that is closest to your need.
- 5. Press ▼ to select a menu item to be changed and adjust the value with ◄/ ▶ . See "Fine-tuning the image quality in user modes" below for details.
- When all settings have been done, highlight Save Settings and press Mode/ 6. **Enter** to store the settings.
- 7. The confirmation message 'Setting Saved' displays.

# Using Wall Color

In the situation where you are projecting onto a colored surface such as a painted wall which may not be white, the Wall Color feature can help correct the projected picture's color to prevent possible color difference between the source and projected pictures.

To use this function, go to the **DISPLAY** > **Wall Color** menu and press ◀/▶ to select a color which is the closest to the color of the projection surface. There are several precalibrated colors to choose from: Light Yellow, Pink, Light Green, Blue, and Blackboard

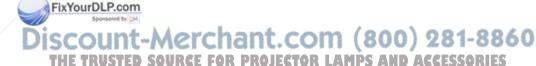

# Fine-tuning the image quality in user modes

According to the detected signal type, there are some user-definable functions available when **User 1** or **User 2** is selected. You can make adjustments to these functions based on your needs.

#### **Adjusting Brightness**

Highlight **Brightness** in the **PICTURE** menu and adjust the values by pressing **◄**/**▶** on the projector or remote control.

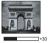

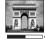

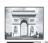

The higher the value, the brighter the image. And lower the setting, darker the image. Adjust this control so the black areas of the image appear just as black and that detail in the dark areas is visible.

#### **Adjusting Contrast**

Highlight **Contrast** in the **PICTURE** menu and adjust the values by pressing **◄**/**▶** on the projector or remote control.

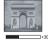

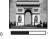

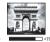

The higher the value, the greater the contrast. Use this to set the peak white level after you have previously adjusted the Brightness setting to suit your selected input and viewing environment.

#### **Adjusting Color**

Highlight **Color** in the **PICTURE** menu and adjust the values by pressing **◄**/▶ on the projector or remote control.

Lower setting produces less saturated colors; setting to the minimum value makes the image black and white. If the setting is too high, colors on the image will be overpowering, which makes the image unrealistic.

#### **Adjusting Tint**

Highlight **Tint** in the **PICTURE** menu and adjust the values by pressing **◄/▶** on the projector or remote control.

The higher the value, the more reddish the picture becomes. The lower the value, the more greenish the picture becomes.

#### **Adjusting Sharpness**

Highlight **Sharpness** in the **PICTURE** menu and adjust the values by pressing ◀/ ▶ on the projector or remote control.

The higher the value, the sharper the picture becomes. The lower the value, the FixYour softerine picture becomes.

#### Adjusting BrilliantColor™

Highlight **BrilliantColor™** in the **PICTURE** menu and select by pressing **◄**/**▶** on the projector or remote control.

This feature utilizes a new color-processing algorithm and system level enhancements to enable higher brightness while providing truer, more vibrant colors in picture. It enables a greater than 50% brightness increase in mid-tone images, which are common in video and natural scenes, so the projector reproduces images in realistic and true colors. If you prefer images with that quality, select **On**. If you don't need it, select **Off**.

**On** is the default and recommended selection for this projector.

#### Selecting a color temperature

Highlight **Color Temperature** in the **PICTURE** menu and adjust the values by pressing ◀/▶ on the projector or remote control.

There are four color temperature\* settings available.

- T1: With the highest color temperature, T1 makes the image appear the most bluish white than other settings.
- 2. **T2:** Makes images appear bluish white.
- 3. T3: Maintains normal colorings for white.
- 4. **T4:** Makes images appear reddish white.

#### \*About color temperatures:

There are many different shades that are considered to be "white" for various purposes. One of the common methods of representing white color is known as the "color temperature". A white color with a low color temperature appears to be reddish white. A white color with a high color temperature appears to have more blue in it.

#### **3D Color Management**

In most installation situations, color management will not be necessary, such as in classroom, meeting room, or lounge room situations where lights remain on, or where building external windows allow daylight into the room.

Only in permanent installations with controlled lighting levels such as boardrooms, lecture theaters, or home theaters, should color management be considered. Color management provides fine color control adjustment to allow for more accurate color reproduction, should you require it.

Proper color management can only be achieved under controlled and reproducible viewing conditions. You will need to use a colorimeter (color light meter), and provide a set of suitable source images to measure color reproduction. These tools are not provided with the projector, however, your projector supplier should be able to provide you with suitable guidance, or even an experienced professional installer.

The Color Management provides six sets (RGBCMY) of colors to be adjusted. When you select each color, you can independently adjust its range and saturation according to your preference.

If you have purchased a test disc which contains various color test patterns and can be used to test the color presentation on monitors, TVs, projectors, etc. You can project any image from the disc on the screen and enter the **3D Color Management** menu to make adjustments.

#### To adjust the settings:

- 1. Go to the **PICTURE** menu and highlight **3D Color Management**.
- 2. Press Mode/Enter and the 3D Color Management page displays.
- Highlight Primary Color and press ◄/► to select a color from among Red, Yellow, Green, Cyan, Blue, or Magenta.
- Press ▼ to highlight Hue and press ◄/► to select its range. Increase in the range will include colors consisted of more proportions of its two adjacent colors.

Please refer to the illustration to the right for how the colors relate to each other.

For example, if you select Red and set its range at 0, only pure red in the projected picture will be selected. Increasing its range will include red close to yellow and red close to magenta.

 Press ▼ to highlight Saturation and adjust its values to your preference by pressing

 $\blacktriangleleft/\blacktriangleright$  . Every adjustment made will reflect to the image immediately.

For example, if you select Red and set its value at 0, only the saturation of pure red will be affected.

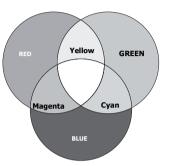

- Saturation is the amount of that color in a video picture. Lower settings produce less saturated colors; a setting of "0" removes that color from the image entirely. If the saturation is too high, that color will be overpowering and unrealistic.
  - 6. Press ▼ to highlight Gain and adjust its values to your preference by pressing ◀/▶. This will affect the contrast level of the primary color selected. Every adjustment made will be reflected to the image immediately.
  - 7. Repeat steps 3 to 6 for other color adjustments.
  - 8. Make sure you have carried out all of the desired adjustments.
  - 9. Press **Menu/Exit** to exit and save the settings.

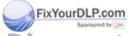

Discount-Merchant.com (800) 281-8860
THE TRUSTED SOURCE FOR PROJECTOR LAMPS AND ACCESSORIES

## Setting the presentation timer

The presentation timer can indicate the presentation time on the screen to help you achieve better time management when giving presentations. Follow these steps to utilize this function:

- Go to the SYSTEM SETUP: Basic >
   Presentation Timer menu and press Mode/
   Enter to display the Presentation Timer
   page.
- Highlight Timer Period and decide the time period by pressing ◀/▶. The length of time can be set from 1 to 5 minutes in 1-minute increments and 5 to 240 minutes in 5-minute increments.

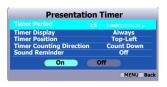

If the timer is already on, the timer will restart whenever the Timer Period is reset.

 Press ▼ to highlight Timer Display and choose if you want the timer to show up on the screen by pressing ◄/▶.

| Selection         | Description                                                    |
|-------------------|----------------------------------------------------------------|
| Always            | Displays the timer on screen throughout the presentation time. |
| 1 min/2 min/3 min | Displays the timer on screen in the last 1/2/3 minute(s).      |
| Never             | Hides the timer throughout the presentation time.              |

Press ▼ to highlight Timer Position and set the timer position by pressing
 ✓/▶.

Top-Left → Bottom-Left → Top-Right → Bottom-Right

 Press ▼ to highlight Timer Counting Direction and select your desired counting direction by pressing ◀/▶.

| Selection  | Description                          |
|------------|--------------------------------------|
| Count Up   | Increases from 0 to the preset time. |
| Count down | Decreases from the preset time to 0. |

- 6. Press ▼ to highlight **Sound Reminder** and decide if you want to activate sound reminder by pressing ◀/▶. If you select **On**, a double beep sound will be heard at the last 30 seconds of counting down/up, and a triple beep sound will be produced when the timer is up.
- To activate the presentation timer, press ▼ and press ◄/► to highlight On and press Mode/Enter.

FixYou DLPAconfirmation message displays. Highlight Yes and press Mode/Enter to seconfirm. You will see the message "Timer is On" displaying on the screen.

The timer start counting at the time the timer is on.

THE TRUSTED SOURCE FOR PROJECTOR LAMPS AND ACCESSORIES

#### To cancel the timer, perform the following steps.

- Enter the SYSTEM SETUP: Basic > Presentation Timer menu and highlight Off. Press Mode/Enter. A confirmation message displays.
- 2. Highlight **Yes** and press **Mode/Enter** to confirm. You will see the message "**Timer is Off**" displaying on the screen.

## Locking control keys

With the control keys on the projector locked, you can prevent your projector settings from being changed accidentally (by children, for example). When the **Panel Key Lock** is on, no control keys on the projector will operate except **Power**.

- Press ►/n on the projector or remote control or go to the SYSTEM SETUP: Basic > Panel Key Lock menu, and select On by pressing ◄/► on the projector or remote control. A confirmation message displays.
- Highlight Yes and press Mode/Enter to confirm.

To release panel key lock, press and hold  $\blacktriangleright$  / $\widehat{\blacksquare}$  on the remote control or projector for 3 seconds.

You can also use the remote control to enter the **SYSTEM SETUP: Basic > Panel Key Lock** menu and press **◄/▶** to select **Off**.

- Buttons on the remote control are still in use when panel key lock is enabled.
  - If you press Power to turn off the projector without disabling panel key lock, the projector will still be in locked status the next time it is turned on.

## Freezing the image

Press ||/| on the remote control to freeze the image. The word 'FREEZE' will display on the screen. To release the function, press any button on the projector or remote control.

Even if an image is frozen on the screen, the pictures are running on the video or other device. If the connected devices have active audio output, you will still hear the audio even though the image ixYour Lis frozen onscreen.

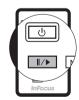

Discount-Merchant.com (800) 281-8860
THE TRUSTED SOURCE FOR PROJECTOR LAMPS AND ACCESSORIES

## Hiding the image

In order to draw the audience's full attention to the presenter, you can use **BLANK** on the projector or remote control to hide the screen image. The word 'BLANK' appears in the corner of the screen while the image is hidden. When this function is activated with an audio input connected, the audio can still be heard.

Once **BLANK** is pressed, the projector lamp enters Economic mode automatically.

You can set the blank time in the SYSTEM SETUP: Basic > Blank Timer menu to let the projector return the image automatically after a period of time when there is no action taken on the from projecting as this could blank screen. The length of time can be set from 5 to 30 minutes in 5-minute increments.

If the preset time spans are not suitable for your personation, select **Disable**.

No matter **Blank Timer** is activated or disabled. you can press any key on the remote control to restore the picture.

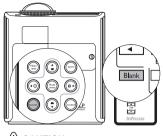

#### **CAUTION**

Do not block the projection lens cause the blocking object to become heated and deformed or even cause a fire

## Operating in a high altitude environment

We recommend you use the High Altitude Mode when your environment is between 1500 m –3000 m above sea level, and temperature is between 0°C-35°C.

To activate the High Altitude Mode, go to the SYSTEM SETUP: Advanced > High Altitude **Mode**, select **On** by pressing  $\triangleleft / \triangleright$  on the projector or remote control. A confirmation message displays. Highlight Yes and press Mode/Enter.

Operation under "High Altitude Mode" may cause a higher decibel operating noise level because of increased fan speed necessary to improve overall system cooling and performance.

If you use this projector under other extreme conditions excluding the above, it may display auto shut-down symptoms, which is designed to protect your projector from over-heating. In cases FixYoutiRe this you should switch to High Altitude mode to solve these symptoms. However, this is not to state that this projector can operate under any and all harsh or extreme conditions.

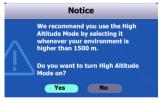

#### **∕!**\CAUTION

Do not use the High Altitude Mode if your altitude is between 0 m and 1500 m and temperature is between 0°C and 35°C. The projector will be over cooled, if you turn the mode on under such condition.

(800) 281-8860

AMPS AND ACCESSORIES THE TRUSTED SOURCE FOR PROJECTOR

## Adjusting the sound

The sound adjustments made as below will have an effect on the projector speaker. Be sure you have made a correct connection to the projector audio input. See "Connection" on page 13 for how the audio input is connected.

#### Muting the sound

To temporarily turn off the sound,

- Press Menu/Exit and then press ◀/▶ until the SYSTEM SETUP: Advanced menu is highlighted.
- Press ▼ to highlight Audio Settings and press Mode/Enter on the projector or remote control. The Audio Settings page displays.
- 3. Highlight **Mute** and press **◄/▶** to select **On**.

#### Adjusting the sound level

To adjust the sound level,

- 1. Repeat steps 1-2 above.
- Press ▼ to highlight Volume and press ◄/▶ to select a desired sound level.

## Personalizing the projector menu display

The On-Screen Display (OSD) menus can be set according to your preferences. The following settings do not affect the projection settings, operation, or performance.

- Menu Display Time in the SYSTEM SETUP: Advanced > Menu Settings
  menu sets the length of time the OSD will remain active after your last button
  press. The time length ranges from 5 to 30 seconds in 5-second increments.
  Use ◀/▶ to select a suitable time.
- Menu Position in the SYSTEM SETUP: Advanced > Menu Settings menu sets the OSD position in five locations. Use ◀/▶ to select a preferred position.
- Language in the SYSTEM SETUP: Basic menu sets your familiar language for the On-Screen (OSD) Menus. Use 
   ✓ to select your language.
- Splash Screen in the SYSTEM SETUP: Basic menu sets a preferred logo screen to be displayed during projector start-up. Use ◀/▶ to select a screen.

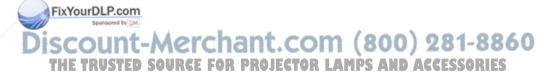

## Shutting down the projector

- Press Power and a confirmation message will display prompting you.
   If you don't respond in a few seconds, the message will disappear.
- Press Dower a second time. The Power indicator light flashes orange, the projection lamp shuts down, and the fans will continue to run for approximately 90 seconds to cool down the projector.

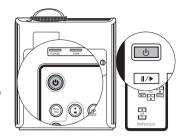

#### /!\CAUTION

- To protect the lamp, the projector will not respond to any commands during the cooling process.
- To shorten the cooling time, you can also activate the Quick cooling function. See "Quick Cooling" on page 48 for details.
- Once the cooling process finishes, the Power indicator light is a steady orange and fans stop. Disconnect the power cord from the wall socket.
- If the projector is not properly shut down, to protect the lamp, when you attempt to re-start the projector, the fans will run for a few minutes to cool down. Press Power again to start the projector after the fans stop and the Power indicator light turns orange.

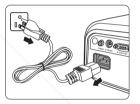

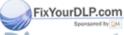

Discount-Merchant.com (800) 281-8860
THE TRUSTED SOURCE FOR PROJECTOR LAMPS AND ACCESSORIES

# Menu operation

## Menu system

Please note that the on-screen display (OSD) menus vary according to the signal type selected.

| Main menu | Sub-menu               |                      | Options                                                              |
|-----------|------------------------|----------------------|----------------------------------------------------------------------|
|           | Wall Color             |                      | Off/Light Yellow/Pink/Light                                          |
|           | Wall Coloi             |                      | Green/Blue/Blackboard                                                |
|           | Aspect Ratio           |                      | 4:3/16:9/Auto/Real                                                   |
| 1.        | Keystone               |                      |                                                                      |
| DISPLAY   | Position               |                      |                                                                      |
|           | Phase                  |                      |                                                                      |
|           | H. Size                |                      |                                                                      |
|           | Digital Zoom           |                      |                                                                      |
|           | Preset Mode            | User 1/User 2        | ntest/Presentation/Photo/Cinema/<br>rightest/Standard/Cinema/User 1/ |
|           | Reference Mode         |                      | htest/Presentation/Photo/Cinema<br>rightest/Standard/Cinema          |
|           | Brightness             |                      |                                                                      |
|           | Contrast               | /                    |                                                                      |
| 2.        | Color                  |                      |                                                                      |
| PICTURE   | Tint                   |                      |                                                                      |
|           | Sharpness              |                      |                                                                      |
|           | BrilliantColor™        |                      | On/Off                                                               |
|           | Color Temperatu        | ıre                  | T1/T2/T3/T4                                                          |
|           | /                      | <b>Primary Color</b> | R/G/B/Y/C/M                                                          |
|           | 3D Color<br>Management | Hue                  |                                                                      |
|           |                        | Saturation           |                                                                      |
|           |                        | Gain                 |                                                                      |
|           | Save Settings          |                      |                                                                      |
| 3. SOURCE | Quick Auto Sear        | ch                   | On/Off                                                               |
| 3. SOURCE | Color Space Conversion |                      | RGB/YUV                                                              |

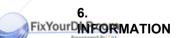

**Current System Status** 

- Source
- · Preset Mode
- Resolution
- Color System
- Equivalent Lamp Hour

THE TRUSTED SOURCE FOR PROJECTOR LAMPS AND ACCESSORIES

| -                               |                       | Timer Period                  | 1~240 minutes                                                                                                    |
|---------------------------------|-----------------------|-------------------------------|----------------------------------------------------------------------------------------------------|
|                                 | Presentation<br>Timer | Timer Display                 | Always/1 min/2 min/3 min/Never                                                                                                    |
|                                 |                       | Timer Position                | Bottom-right/Top-right/Bottom-<br>left/Top-left                                                                                                    |
|                                 |                       | Timer Counting<br>Direction   | Count down/Count up                                                                                                    |
|                                 |                       | Sound Reminder                | On/Off                                                                                                    |
|                                 |                       | On/Off                        |                                                                                                    |
| 4.<br>SYSTEM<br>SETUP:<br>Basic | Language              |                               | ENGLISH/ FRANÇAIS/ DEUTSCH<br>ITALIANO/ESPAÑOL/ РУССКИЙ/<br>繁體中文/ 简体中文/ 日本語/ 한국어<br>Svenska/ Nederlands/ Türkçe/<br>Čeština/ Português/ ᠬᠣᠠল/ Polski |
|                                 | Projector Position    | on                            | Front table/Rear table/Rear ceiling/Front ceiling                                                                                                    |
|                                 | Auto Power Off        |                               | Disable/5 min/10 min/15 min/20 min/25 min/30 min                                                                                                    |
|                                 | Blank Timer           |                               | Disable/5 min/10 min/15 min/20 min/25 min/30 min                                                                                                    |
|                                 | Panel Key Lock        |                               | On/Off                                                                                                    |
|                                 | Timer Controller      |                               | Disable/30 min/1 hr/2 hr/3 hr/4 hr/8 hr/12 hr                                                                                                    |
|                                 | Splash Screen         | /                             | Black/Blue/My Screen/InFocus                                                                                                    |
|                                 | My Screen             |                               |                                                                                                    |
|                                 | Quick Cooling         |                               | On/Off                                                                                                    |
|                                 | High Altitude Mo      | ode                           | On/Off                                                                                                    |
|                                 | Audio Settings        | Mute                          | On/Off                                                                                                    |
|                                 |                       | Volume                        |                                                                                                    |
|                                 |                       | Menu Display                  | 5 sec/10 sec/15 sec/20 sec/25                                                                                                    |
| 5.                              | Menu Settings         | Time                          | sec/30 sec                                                                                                    |
| SYSTEM                          | J                     | Menu Position                 | Center/Top-left/Top-right/Bottom<br>right/Bottom-left                                                                                                |
| SETUP:                          |                       | Lamp Mode                     | Normal/Economic                                                                                                    |
| Advanced                        | Lamp Settings         | Reset Lamp Time               |                                                                                                    |
|                                 |                       | Equivalent Lamp Hour          |                                                                                                    |
|                                 | Security              | Change Password               |                                                                                                    |
|                                 |                       | Change Security               | _                                                                                                    |
|                                 | Settings              | Power On Loc     Splead Seree |                                                                                                    |
| urDLP.com                       | Donat All Cotting     | Splash Screen                 | I LOCK                                                                                                    |
| Sponsored by DM                 | Reset All Setting     | ys .                          |                                                                                                    |

Note that the menu items are available when the projector detects at least one valid signal. If there is no equipment connected to the projector or no signal detected,

THE limited menuitems are accessible OFECTOR LAMPS AND ACCESSORIES

## **DISPLAY** menu

| FUNCTION<br>(default setting/<br>value)                 | DESCRIPTION                                                                                                    |  |  |
|---------------------------------------------------------|----------------------------------------------------------------------------------------------------|--|--|
| Wall Color<br>(Off)                                     | Correct the projected picture's color when the projection surface is not white. See "Fine-tuning the image quality in user modes" on page 35 for details.                                                                                    |  |  |
| Aspect Ratio (Auto)                                     | There are four options to set the image's aspect ratio depending on your input signal source. See "Selecting the aspect ratio" on page 32 for details.                                                                                       |  |  |
| Keystone (0)                                            | Corrects any keystoning of the image. See "Correcting keystone" on page 30 for details.                                                                                                    |  |  |
| Position (0)                                            | Displays the position adjustment page. To move the projected image, use the directional arrow buttons. The values shown on the lower position of the page change with every button press you made until they reach their maximum or minimum. |  |  |
| Phase<br>(depends on the<br>selected input<br>source)   | Adjusts the clock phase to reduce image distortion.                                                                                                    |  |  |
| H. Size<br>(depends on the<br>selected input<br>source) | Adjusts the horizontal width of the image.                                                                                                    |  |  |
| Digital Zoom<br>(100%)                                  | Magnifies or reduces the projected image. See "Magnifying and searching for details on the projected picture" on page 31 for details.                                                                                                    |  |  |

# SOURCE menu

| Disc<br>THE | FUNCTION<br>(default setting /<br>value) | DESCRIPTION                                                                                  |
|-------------|------------------------------------------|----------------------------------------------------------------------------------------------|
|             | Quick Auto<br>Search<br>(On) seed by DM  | See "Switching input signal" on page 27 for details.                                         |
|             | Color Space<br>Conversion (RGB)          | See "Changing Color Space" on page 28 for details.  IRCE FOR PROJECTOR LAMPS AND ACCESSORIES |

## **PICTURE** menu

Some picture adjustments are available only when certain input sources are in use. Unavailable adjustments are not shown on the screen.

| FUNCTION<br>(default setting /<br>value)                                             | DESCRIPTION                                                                                                    |  |  |
|--------------------------------------------------------------------------------------|----------------------------------------------------------------------------------------------------|--|--|
| Preset Mode<br>(PC/DVI-A/DVI-D:<br>Brightest;<br>YPbPr/ S-Video/<br>Video: Standard) | Pre-defined picture modes are provided so you can optimize your projector image set-up to suit your program type. See "Selecting a picture mode" on page 33 for details.                                                    |  |  |
| Reference<br>Mode                                                                    | Selects an picture mode that most suits your need for the image quality and further fine-tune the image based on the selections listed on the same page below. See "Setting the User 1/User 2 mode" on page 34 for details. |  |  |
| Brightness                                                                           | Adjusts the brightness of the image. See "Adjusting Brightness" on page 35 for details.                                                                                                    |  |  |
| Contrast                                                                             | Adjusts the degree of difference between dark and light in the image. See "Adjusting Contrast" on page 35 for details.                                                                                                    |  |  |
| Color<br>(0)                                                                         | Adjusts the color saturation level the amount of each color in a video image. See "Adjusting Color" on page 35 for details.                                                                                                 |  |  |
| <b>Tint</b> (0)                                                                      | Adjusts the red and green color tones of the image. See "Adjusting Tint" on page 35 for details.                                                                                                    |  |  |
| Sharpness<br>(15)                                                                    | Adjusts the image to make it look sharper or softer. See "Adjusting Sharpness" on page 35 for details.                                                                                                    |  |  |
| BrilliantColor™<br>(On)                                                              | See "Adjusting BrilliantColor™" on page 36 for details.  © When BrilliantColor™ is set to Off, the color temperature adjustment will not function.                                                                          |  |  |
| Color<br>Temperature<br>(T3)                                                         | There are four color temperature settings are available. See "Selecting a color temperature" on page 36 for details.                                                                                                    |  |  |
| 3D Color<br>Management                                                               | See "3D Color Management" on page 36 for details.                                                                                                    |  |  |
| XYSaVE Settings                                                                      | Saves the settings made for <b>User 1</b> or <b>User 2</b> mode.                                                                                                    |  |  |

iscount-Merchant.com (800) 281-8860
THE TRUSTED SOURCE FOR PROJECTOR LAMPS AND ACCESSORIES

## SYSTEM SETUP: Basic menu

| FUNCTION<br>(default setting /<br>value) | DESCRIPTION                                                                                                    |  |
|------------------------------------------|----------------------------------------------------------------------------------------------------|--|
| Presentation<br>Timer                    | Reminds the presenter to finish the presentation within a certain time frame. See "Setting the presentation timer" on page 38 for details.                                   |  |
| Language                                 | Sets the language for the On-Screen Display (OSD) menus. See "Using the menus" on page 23 for details.                                                                       |  |
| Projector<br>Position<br>(Front table)   | The projector can be installed on a ceiling or behind a screen, or with one or more mirrors. See "Choosing a location" on page 9 for details.                                |  |
| Auto Power<br>Off<br>(Disable)           | This function allows the projector to turn off automatically if no input signal is detected after a set period of time. See "Setting Auto Power Off" on page 51 for details. |  |
| Blank Timer<br>(Disable)                 | Sets the image blank time when the Blank feature is activated, once elapsed the image will return to the screen. See "Hiding the image" on page 40 for details.              |  |
| Panel Key<br>Lock<br>(Off)               | Disables or enables all panel key functions except <b>Power</b> on the projector and buttons on the remote control. See "Locking control keys" on page 39 for details.       |  |
| Timer<br>Controller<br>(Disable)         | Sets the auto-shutdown timer. The timer can be set to a value between 30 minutes and 12 hours.                                                                               |  |
| Splash<br>Screen<br>(InFocus logo)       | Allows you to select which logo screen will display during projector start-up. Four options are available: InFocus logo, Black screen, Blue screen or My Screen.             |  |
| My Screen                                | Captures and stores the projected picture as My Screen. See "Creating your own startup screen" on page 28 for details.                                                       |  |

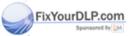

Discount-Merchant.com (800) 281-8860
THE TRUSTED SOURCE FOR PROJECTOR LAMPS AND ACCESSORIES

# **SYSTEM SETUP: Advanced menu**

| FUNCTION<br>(default setting /<br>value) | DESCRIPTION                                                                                                    |  |  |  |
|------------------------------------------|----------------------------------------------------------------------------------------------------|--|--|--|
| Quick<br>Cooling<br>(On)                 | Enables or disables the Quick Cooling function. Selecting <b>On</b> enables the function and projector cooling time will be shortened from a normal 90-second duration to approximately 30 seconds. |  |  |  |
| High Altitude<br>Mode<br>(Off)           | A mode for operation in high altitude areas. See "Operating in a high altitude environment" on page 40 for details.                                                                                 |  |  |  |
| Audio<br>Settings                        | Mute (Off) Volume (5) See "Adjusting the sound" on page 41 for details.                                                                                                    |  |  |  |
| Menu<br>Settings                         | Menu Display Time (5 sec) Sets the length of time the OSD will remain active after your last button press. The range is from 5 to 30 seconds in 5-second increments.                                |  |  |  |
| J                                        | Menu Position (Center) Sets the On-Screen Display (OSD) menu position.                                                                                                    |  |  |  |
|                                          | Lamp Mode (Normal) Setting the projector in Economic mode also extends the lamp timer automatic shutdown feature. See "Setting Lamp Mode as Economic" on page 51 for details.                       |  |  |  |
| Lamp<br>Settings                         | Reset Lamp Timer Once the lamp is renewed, select Reset to return the lamp timer to '0'. See "Resetting the lamp timer" on page 55 for details.                                                     |  |  |  |
|                                          | Equivalent Lamp Hour Displays the number of hours the lamp has been used. See "Getting to know the lamp hour" on page 51 for details on how the total lamp hour is calculated.                      |  |  |  |
| Security                                 | Change Password You will be asked to enter the current password before changing to a new one. See "Utilizing the password function" on page 24 for details.                                         |  |  |  |
| (\Settlhgsom                             | Change Security Settings                                                                                                    |  |  |  |
| Spansared by DM                          | Power On Lock (Off)                                                                                                    |  |  |  |
| COUNT-A                                  | Splash Screen Lock (Off) See "Utilizing the password function" on page 24 for details.                                                                                                    |  |  |  |
|                                          | Returns all settings to the factory preset values.                                                                                                    |  |  |  |
| Reset All                                |                                                                                                    |  |  |  |

## **INFORMATION** menu

This menu shows you the current operating status of the projector.

Some picture adjustments are available only when certain input sources are in use. Unavailable adjustments are not shown on the screen.

| FUNCTION                 | DESCRIPTION                                                               |
|--------------------------|---------------------------------------------------------------------------|
|                          | Source<br>Shows the current signal source.                                |
|                          | Preset Mode Shows the selected mode in the PICTURE menu.                  |
| Current System<br>Status | Resolution Shows the native resolution of the input signal.               |
|                          | Color System Shows input system format, NTSC, PAL, SECAM, or RGB.         |
|                          | Equivalent Lamp Hour Displays the number of hours the lamp has been used. |

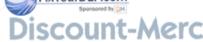

SCOUNT-Merchant.com (800) 281-8860
THE TRUSTED SOURCE FOR PROJECTOR LAMPS AND ACCESSORIES

## Maintenance

## Care of the projector

Your projector needs little maintenance. The only thing you need to do on a regular basis is to keep the lens clean.

Never remove any parts of the projector except the lamp. Contact your dealer if other parts need replacing.

## Cleaning the lens

Clean the lens whenever you notice dirt or dust on the surface.

- · Use a canister of compressed air to remove dust.
- If there is dirt or smears, use lens-cleaning paper or moisten a soft cloth with lens cleaner and gently wipe the lens surface.

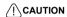

Never rub the lens with abrasive materials.

## Cleaning the projector case

Before you clean the case, turn the projector off using the proper shutdown procedure as described in "Shutting down the projector" on page 42 and unplug the power cord.

- To remove dirt or dust, wipe the case with a soft, lint-free cloth.
- To remove stubborn dirt or stains, moisten a soft cloth with water and a neutral pH detergent. Then wipe the case.

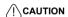

Never use wax, alcohol, benzene, thinner or other chemical detergents. These can damage the

## Storing the projector

If you need to store the projector for an extended time, please follow the instructions below:

- Make sure the temperature and humidity of the storage area are within the recommended range for the projector. Please refer to "Specifications" on page 58 or consult your dealer about the range.
- · Retract the adjuster feet.

Remove the batteries from the remote control.

Pack the projector in its original packing or equivalent.

# Transporting the projector (800) 281-8860

It is recommended that you ship the projector with its original packing or equivalent. When you carry the projector yourself, please use the original box or provided soft carry case.

## Lamp information

## Getting to know the lamp hour

When the projector is in operation, the duration (in hours) of lamp usage is automatically calculated by the built-in timer. The method of calculating the equivalent lamp hour is as follows:

Total (equivalent) lamp hour

= 1 (hours used in Economic mode) + 4/3 (hours used in normal mode)

See "Setting Lamp Mode as Economic" below for more information on Economic mode.

The lamp hour in Economic mode is calculated as 3/4 of that in normal mode. That is, using the projector in Economic mode helps to extend the lamp hour by 1/3.

To obtain the lamp hour information:

- Press Menu/Exit and then press ◄/▶ until the SYSTEM SETUP: Advanced menu is highlighted.
- Press ▼ to highlight Lamp Settings and press Mode/Enter. The Lamp Settings page displays.
- 4. You will see the **Equivalent Lamp Hour** information displaying on the menu.
- 5. To leave the menu, press **Menu/Exit**.

You can also get the lamp hour information on the **INFORMATION** menu.

## **Extending lamp life**

The projection lamp is a consumable item that normally can last up to 3000-4000 hours with proper usage. To keep the lamp life as long as possible, you can do the following settings via the OSD menu.

#### Setting Lamp Mode as Economic

Using **Economic** mode reduces system noise and power consumption by 20%. If the **Economic** mode is selected, the light output will be reduced and result in darker projected pictures.

Setting the projector in **Economic** mode also extends the lamp operation life. To set **Economic** mode, go into the **SYSTEM SETUP: Advanced** > **Lamp Settings** > **Lamp Mode** menu and press ◀/▶.

#### Setting Auto Power Off

This function allows the projector to turn off automatically if no input source is detected after a set period of time to prevent unnecessary waste of lamp life.

To set Auto Power Off, go into the SYSTEM SETUP: Basic > Auto Power Off menu and press ◀/▶. The time period can be set from 5 to 30 minutes in 5-minute increments. If the preset time lengths are not suitable for your presentation, select FixYour Disable. The projector will not automatically shut down in a certain time period.

Discount-Merchant.com (800) 281-8860
THE TRUSTED SOURCE FOR PROJECTOR LAMPS AND ACCESSORIES

## Timing of replacing the lamp

When the **Lamp indicator** lights up red or a message appears suggesting it is time to replace the lamp, please install a new lamp or consult your dealer. An old lamp may cause a malfunction in the projector and in some instances the lamp may explode.

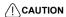

The Lamp indicator light and Temperature warning light will light up if the lamp becomes too hot. Turn the power off and let the projector cool for 45 minutes. If the Lamp or Temp indicator still lights up after turning the power back on, please contact your dealer. See "Indicators" on page 56 for details.

The following Lamp warning displays will remind you to change the lamp.

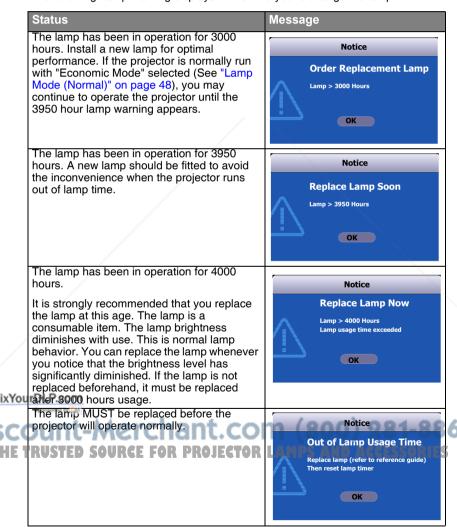

## Replacing the lamp

/ WARNING

# Hg - Lamp contains mercury. Manage in accordance with local disposal laws. See www.lamprecycle.org

- To reduce the risk of electrical shock, always turn the projector off and disconnect the power cord before changing the lamp.
- To reduce the risk of severe burns, allow the projector to cool for at least 45 minutes before replacing the lamp.
- To reduce the risk of injuries to fingers and damage to internal components, use caution when removing lamp glass that has shattered into sharp pieces.
- To reduce the risk of injuries to fingers and/or compromising image quality by touching the lens, do not touch the empty lamp compartment when the lamp is removed.
- To assure optimal performance from the projector, it is recommended that you purchase the InFocus projector lamp for lamp replacement.
- If lamp replacement is performed while the projector is suspended upside-down from the ceiling, make sure that no one is underneath the lamp socket to avoid any possible injury or damage to the human eyes caused by fractured lamp.
- Turn the power off and disconnect the projector from the wall socket. If the lamp is hot, avoid burns by waiting for approximately 45 minutes until the lamp has cooled.
- Use a coin to turn the screw counterclockwise until the lamp cover loosens.

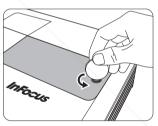

Remove the lamp cover from the projector.

#### / WARNING

- Do not turn the power on with the lamp cover removed.
- Do not insert your fingers between the lamp and the projector. The sharp edges inside the FixYourDLP pojector may cause injuries.

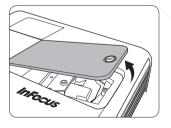

Spansared by DM

Discount-Merchant.com (800) 281-8860 THE TRUSTED SOURCE FOR PROJECTOR LAMPS AND ACCESSORIES

4. Loosen the screw that secures the lamp.

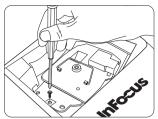

 Lift the handle so that it stands up. Use the handle to slowly pull the lamp out of the projector.

#### / CAUTION

- Pulling it too quickly may cause the lamp to break and scatter broken glass in the projector.
- Do not place the lamp in locations where water might splash on it, children can reach it, or near flammable materials.
- Do not insert your hands into the projector after the lamp is removed. If you touch the optical components inside, it could cause color unevenness and distortion of the projected images.

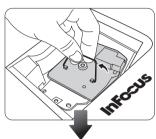

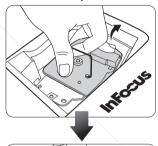

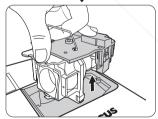

6. As shown in the figure, lower the new lamp first into the connector on the FixYourDLPprojector and align the two holes on the projector.

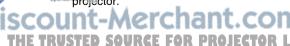

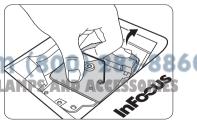

7. Tighten the screw that secures the lamp.

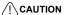

- Loose screw may cause a bad connection, which could result in malfunction.
- Do not over tighten the screw.
- 8. Ensure the handle is fully laid flat and locked in place.
- 9. Replace the lamp cover on the projector.

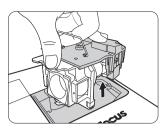

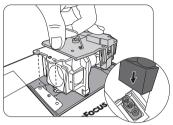

 Use a coin to turn the screw clockwise until the lamp cover is secured.

#### / CAUTION

- Loose screw may cause a bad connection, which could result in malfunction.
- Do not over tighten the screw.

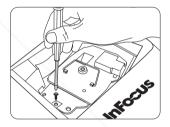

Restart the projector.

#### Resetting the lamp timer

12. After the startup logo, open the OnScreen Display (OSD) menu. Go to the
SYSTEM SETUP: Advanced > Lamp
Settings menu. Press Mode/Enter. The
Lamp Settings page displays. Highlight
Reset Lamp Timer. A warning message
displays asking if you want to reset the
lamp timer. Highlight Reset and press
FixYourDLP.c.Mode/Enter. The lamp time will be reset

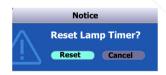

Discorration derchant.com (800) 281-8860

THE TRUSDO not reset if the lamp is not new or replaced as AMPS AND ACCESSORIES this could cause damage.

## **Indicators**

|                    |        |        | 0000                                                                                                    |
|--------------------|--------|--------|----------------------------------------------------------------------------------------------------|
| Light              |        |        | Status & Description                                                                                                    |
| Power              | Temp   | Lamp   |                                                                                                    |
| Power ev           | /ents  |        |                                                                                                    |
| Orange             | Orange | Orange | The projector has just been connected to a power outlet or the lamp door is open.                                                                                                    |
| Orange             | Off    | Off    | Stand-by mode.                                                                                                    |
| Green<br>Flashing  | Off    | Off    | Powering up.                                                                                                    |
| Green              | Off    | Off    | Normal operation.                                                                                                    |
| Orange<br>Flashing | Off    | Off    | The projector needs 90 seconds to cool down as it was abnormally shut down without the normal cooling down process. Or     The projector needs to cool for 90 seconds after the power is turned off. |
| Orange<br>Flashing | Off    | Off    | The projector has shutdown automatically. If you try to re-start the projector, it will shutdown again. Please contact your dealer for assistance.                                                   |
| Lamp events        |        |        |                                                                                                    |
| Orange<br>Flashing | Off    | Red    | The projector has shutdown automatically. If you try to re-start the projector, it will shutdown again. Please contact your dealer for assistance.                                                   |
| Off                | Off    | Red    | <ol> <li>The projector needs 90 seconds to cool down. Or</li> <li>Please contact your dealer for assistance.</li> </ol>                                                                              |
| Thermal            | events |        |                                                                                                    |
| Off                | Red    | Off    |                                                                                                    |
| Off                | Red    | Red    |                                                                                                    |
| Off                | Red    | Green  |                                                                                                    |
| Off                | Red    | Orange |                                                                                                    |
| Red                | Red    | Red    |                                                                                                    |
| Red                | Red    | Green  |                                                                                                    |
| Red                | Red    | Orange | The projector has shutdown automatically. If you try to                                                                                                    |
| Green              | Red    | Red    | re-start the projector, it will shutdown again. Please                                                                                                    |
| Green              | Red    | Green  | contact your dealer for assistance.                                                                                                    |
| YGreen-P           | coRed  | Orange |                                                                                                    |
| Orange             | Red    | Red    | hant com (000) cot co                                                                                                    |
| Orange             | Red    | Green  | hant.com (800) 281-88                                                                                                    |
| Orange             | Red    | Orange | OR PROJECTOR LAMPS AND ACCESSORIES                                                                                                    |
| Off                | Green  | Red    |                                                                                                    |
| Off                | Green  | Green  |                                                                                                    |
|                    |        |        |                                                                                                    |

# **Troubleshooting**

## ? The projector does not turn on.

| Cause                                                                 | Remedy                                                                                                    |
|-----------------------------------------------------------------------|----------------------------------------------------------------------------------------------------|
| There is no power from the power cable.                               | Plug the power cord into the AC inlet on the projector, and plug the power cord into the power outlet. If the power outlet has a switch, make sure that it is switched on. |
| Attempting to turn the projector on again during the cooling process. | Wait until the cooling down process has completed.                                                                                                    |

#### ? No picture

| Cause                                                                | Remedy                                                                                  |  |
|----------------------------------------------------------------------|-----------------------------------------------------------------------------------------|--|
| The video source is not turned on or connected correctly.            | Turn the video source on and check that the signal cable is connected correctly.        |  |
| The projector is not correctly connected to the input source device. | Check the connection.                                                                   |  |
| The input signal has not been correctly selected.                    | Select the correct input signal with the SOURCE key on the projector or remote control. |  |
| The lens cover is still closed.                                      | Open the lens cover.                                                                    |  |

#### ? Blurred image

| Cause                                                  | Remedy                                                                                    |
|--------------------------------------------------------|-------------------------------------------------------------------------------------------|
| The projection lens is not correctly                   | Adjust the focus of the lens using the focus                                              |
| focused.                                               | ring.                                                                                     |
| The projector and the screen are not aligned properly. | Adjust the projection angle and direction as well as the height of the unit if necessary. |
| The lens cover is still closed.                        | Open the lens cover.                                                                      |

#### ? Remote control does not work

|         |    | Cause                                                              | Remedy                                 |  |
|---------|----|--------------------------------------------------------------------|----------------------------------------|--|
|         |    | The batteries are out of power.                                    | Replace the batteries with new ones.   |  |
|         |    | There is an obstacle between the remote control and the projector. | Remove the obstacle.                   |  |
| FixYour |    | You are too far away from the                                      | Stand within 8 meters (26 feet) of the |  |
| :       | 50 | projector.                                                         | projector.                             |  |

## The password is incorrect

| Cause                             | Remedy                                        |  |
|-----------------------------------|-----------------------------------------------|--|
| You do not remember the password. | Please see "Entering the password recall pro- |  |
|                                   | cedure" on page 26 for details.               |  |

# **Specifications**

# **Projector specifications**

All specifications are subject to change without notice.

#### Optical

Resolution

1024 x 768 XGA

Display system

1-CHIP DMD

Lens F/Number F=2.42 (fixed)

amp

200 W lamp

#### **Electrical**

Power supply

AC100-240V, 3.2A, 50-60 Hz

(Automatic)

Power consumption

365 W (Max); 5 W (Standby)

#### Mechanical

Weight

8.8 lbs (4.0 Kg)

#### **Output terminals**

RGB output

D-Sub 15-pin (female) x 1

Speaker

(Stereo) 2 watt x 1

12VDC (Max. 1A)

#### Control

USB serial control

Type mini B

RS-232 serial control

Mini Din 8 pin x 1

#### Input terminals

Computer input

RGB input

D-Sub 15-pin (female) x 1

**DVI-I** input

Video signal input

S-VIDEO

Mini DIN 4-pin port x 1

**VIDEO** 

RCA jack x 1

SD/HDTV signal input

Analog - Component RCA jack x 3

(through RGB input)
Digital - DVI (supports HDCP)

Audio signal input

Audio in

PC audio jack

#### **Environmental Requirements**

Operating temperature

0°C-40°C at sea level

Operating relative humidity 10%–90% (without condensation)

Operating altitude

0-1499 m at 0°C-35°C

1500-3000 m at 0°C-30°C (with

High Altitude Mode on)-

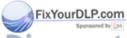

iscount-Merchant.com (800) 281-8860
THE TRUSTED SOURCE FOR PROJECTOR LAMPS AND ACCESSORIES

# **Dimensions**

274.87 mm (W) x 131.30 mm (H) x 304.99 mm (D)

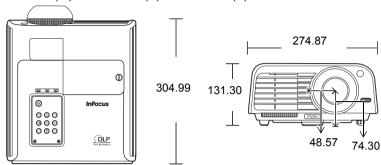

# **Timing chart**

## Supported timing for PC (including DVI-D) input

| Resolution      | Horizontal<br>Frequency<br>(kHz) | Vertical<br>Frequency<br>(Hz) | Pixel<br>Frequency<br>(MHz) | Mode          |
|-----------------|----------------------------------|-------------------------------|-----------------------------|---------------|
|                 | 31.469                           | 59.940                        | 25.175                      | VGA_60        |
| 640 x 480       | 37.861                           | 72.809                        | 31.500                      | VGA_72        |
| 040 X 400       | 37.500                           | 75.000                        | 31.500                      | VGA_75        |
|                 | 43.269                           | 85.008                        | 36.000                      | VGA_85        |
| 720 x 400       | 31.469                           | 70.087                        | 28.3221                     | 720 x 400_70  |
|                 | 37.879                           | 60.317                        | 40.000                      | SVGA_60       |
| 800 x 600       | 48.077                           | 72.188                        | 50.000                      | SVGA_72       |
| 800 X 800       | 46.875                           | 75.000                        | 49.500                      | SVGA_75       |
|                 | 53.674                           | 85.061                        | 56.250                      | SVGA_85       |
|                 | 48.363                           | 60.004                        | 65.000                      | XGA_60        |
| 1024 x 768      | 56.476                           | 70.069                        | 75.000                      | XGA_70        |
| 1024 X 706      | 60.023                           | 75.029                        | 78.750                      | XGA_75        |
|                 | 68.667                           | 84.997                        | 94.500                      | XGA_85        |
| 1280 x 768      | 47.77                            | 60.09                         | 80.768                      | SXGA_60       |
| 1280 x 800      | 49.65                            | 59.96                         | 83.458                      | SXGA_60       |
| 1280 x 1024     | 63.981                           | 60.020                        | 108.000                     | SXGA_60       |
|                 | 15.75                            | 60                            | 13.51                       | 480i          |
|                 | 31.47                            | 60                            | 27                          | 480p          |
| ourDLP.com      | 15.63                            | 50                            | 13.500                      | 576i          |
| Sponsored by DM | 31.25                            | 50                            | 27.000                      | 576p          |
| VIDEO           | 37.50                            | 50                            | 74.25                       | 720p_50       |
| (HDCP)          | 45.00                            | 60                            | 74.25                       | 720p_60       |
|                 | 33.75                            | 60                            | 74.25                       | 1035i         |
| E TRUSTED SO    | UKC 67.5 ) R P                   | ROJE 60 JR L                  | MP3148.5 D A                | -G =S1035p =S |
|                 | 28.13                            | 50                            | 74.25                       | 1080i_50      |
|                 | 33.75                            | 60                            | 74.25                       | 1080i_60      |
|                 | 67.5                             | 60                            | 148.5                       | 1080p         |

## Supported timing for Component-YPbPr input

| • • • • • • • • • • • • • • • • • • • • |                               |                            |  |  |
|-----------------------------------------|-------------------------------|----------------------------|--|--|
| Signal Format                           | Horizontal<br>Frequency (kHz) | Vertical Frequency<br>(Hz) |  |  |
| 480i(525i)@60Hz                         | 15.73                         | 59.94                      |  |  |
| 480p(525p)@60Hz                         | 31.47                         | 59.94                      |  |  |
| 576i(625i)@50Hz                         | 15.63                         | 50.00                      |  |  |
| 576p(625p)@50Hz                         | 31.25                         | 50.00                      |  |  |
| 720p(750p)@60Hz                         | 45.00                         | 60.00                      |  |  |
| 720p(750p)@50Hz                         | 37.50                         | 50.00                      |  |  |
| 1080i(1125i)@60Hz                       | 33.75                         | 60.00                      |  |  |
| 1080i(1125i)@50Hz                       | 28.13                         | 50.00                      |  |  |

## Supported timing for Video and S-Video inputs

| Video mode | Horizontal<br>Frequency<br>(kHz) | Vertical<br>Frequency<br>(Hz) | Color sub-<br>carrier<br>Frequency<br>(MHz) |
|------------|----------------------------------|-------------------------------|---------------------------------------------|
| NTSC       | 15.73                            | 60                            | 3.58                                        |
| PAL        | 15.63                            | 50                            | 4.43                                        |
| SECAM      | 15.63                            | 50                            | 4.25 or 4.41                                |
| PAL-M      | 15.73                            | 60                            | 3.58                                        |
| PAL-N      | 15.63                            | 50                            | 3.58                                        |
| PAL-60     | 15.73                            | 60                            | 4.43                                        |
| NTSC4.43   | 15.73                            | 60                            | 4.43                                        |

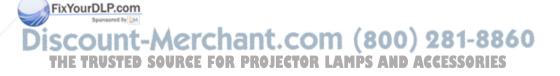

# **Copyright information**

#### Copyright

Copyright 2008 by InFocus Corporation. All rights reserved. No part of this publication may be reproduced, transmitted, transcribed, stored in a retrieval system or translated into any language or computer language, in any form or by any means, electronic, mechanical, magnetic, optical, chemical, manual or otherwise, without the prior written permission of InFocus Corporation.

#### Disclaimer

InFocus Corporation makes no representations or warranties, either expressed or implied, with respect to the contents hereof and specifically disclaims any warranties, merchantability or fitness for any particular purpose. Further, InFocus Corporation reserves the right to revise this publication and to make changes from time to time in the contents hereof without obligation to notify any person of such revision or changes.

\*DLP, Digital Micromirror Device (DMD) and BrilliantColor™ are trademarks of Texas Instruments. Others are copyrights of their respective companies or organizations.

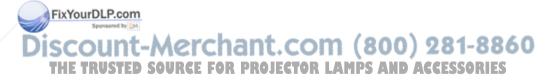

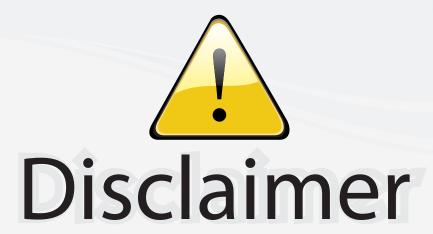

This user manual is provided as a free service by FixYourDLP.com. FixYourDLP is in no way responsible for the content of this manual, nor do we guarantee its accuracy. FixYourDLP does not make any claim of copyright and all copyrights remain the property of their respective owners.

#### About FixYourDLP.com

FixYourDLP.com (http://www.fixyourdlp.com) is the World's #1 resource for media product news, reviews, do-it-yourself guides, and manuals.

Informational Blog: http://www.fixyourdlp.com Video Guides: http://www.fixyourdlp.com/guides User Forums: http://www.fixyourdlp.com/forum

FixYourDLP's Fight Against Counterfeit Lamps: http://www.fixyourdlp.com/counterfeits

# Sponsors:

RecycleYourLamp.org – Free lamp recycling services for used lamps: http://www.recycleyourlamp.org

Lamp Research - The trusted 3rd party lamp research company: http://www.lampresearch.com

Discount-Merchant.com – The worlds largest lamp distributor: http://www.discount-merchant.com

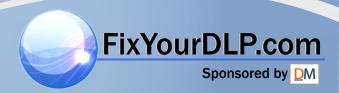